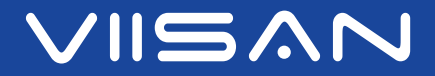

## **VF3240 / VF3120**

A3 High Speed Flatbed Scanner

# User's Manual v1.6

#### For Windows® Windows is a registered trademark of Microsoft Corporation in the United States and other countries.

www.viisan.com

 $\bigotimes$ 

## **Precautions**

### **Copyright:**

• All rights reserved by Beijing VIISAN Technology Co., Ltd. No part of the materials shall be reproduced in any form or by any means without prior written permission.

### **Disclaimer:**

- The screen shots in this user's manual were made with Windows 10. If you are using others Windows system, your screen will look somewhat different but functions the same.
- Specifications are subject to change without notice.
- We shall not be held liable for any damage resulting from electromagnetic interference that occurs from the use of any interface cables other than those designated by the manufacturer.

### **Safety Precautions:**

- Do not scan originals with glue, grease, correction fluid, or wet ink on it which can cause malfunctions.
- When moving the scanner, disconnect the power cord and connection cable.
- When doing maintenance on the scanner, remove the power plug from the outlet.
- Operate the unit on a level, well-grounded work surface, and free of excessive vibration.
- Never store the unit in hot, or very cold, or humid or dusty places.
- Don not open the unit. Risk of electric shock.
- Never spill liquid of any kinds on the scanner during operation. Also do not touch the power adapter with wet hands.
- For an extended storage period, we recommend storing the unit in a cool and dry place.
- If the scanner is left in extreme cold or hot conditions, allow it to adjust to normal room temperatures before use.
- Only use accessories specified by the manufacturer.
- When left unused for a long period of time, remove the power plug from the outlet.
- Always handle the unit with care. Avoid dropping and strong impact.
- Do not leave the Scanner within the reach of children.

### **Environmental Information:**

- 
- Discarded electrical and electronic appliances are recyclable and should separate from the household waste. Please actively support in conserving resources and protecting the environment by returning this appliance to the collection centers.

## **Contents**

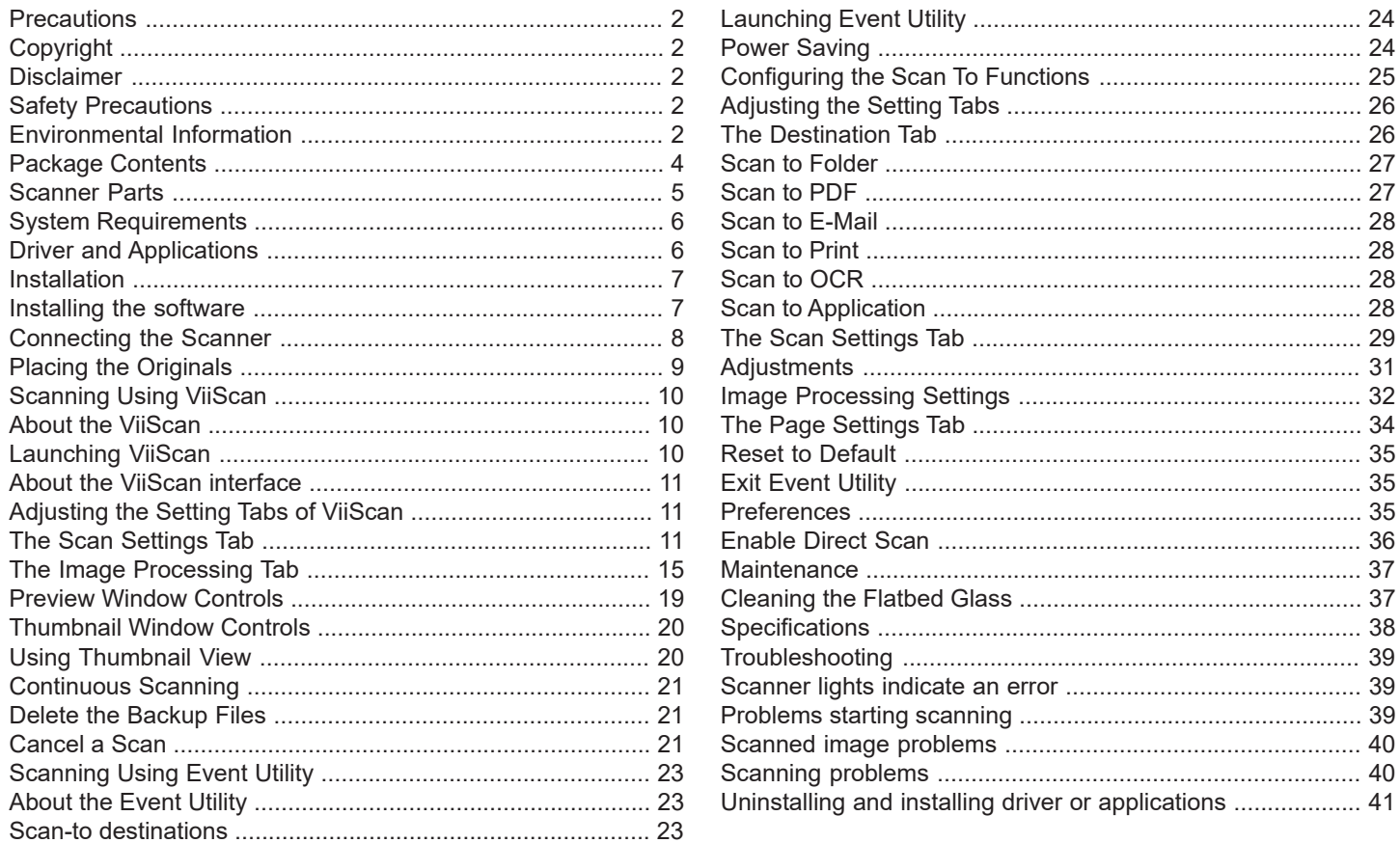

## **Package Contents**

Make sure following items are included in this package. If any items are missing or damaged, contact the dealer where you purchased the scanner.

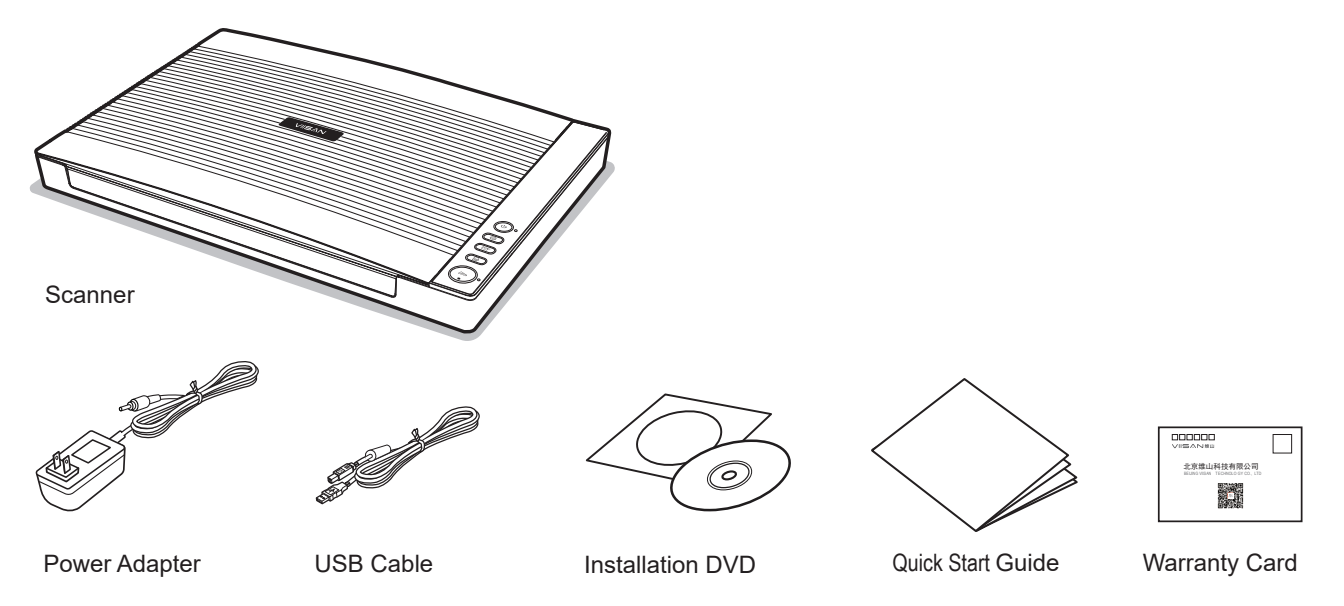

## **Bundled Driver and Applications:**

- Scanner Driver and ViiScan Utility
- Event Utility
- **OCR Engine**
- User's Manual

## **Scanner Parts**

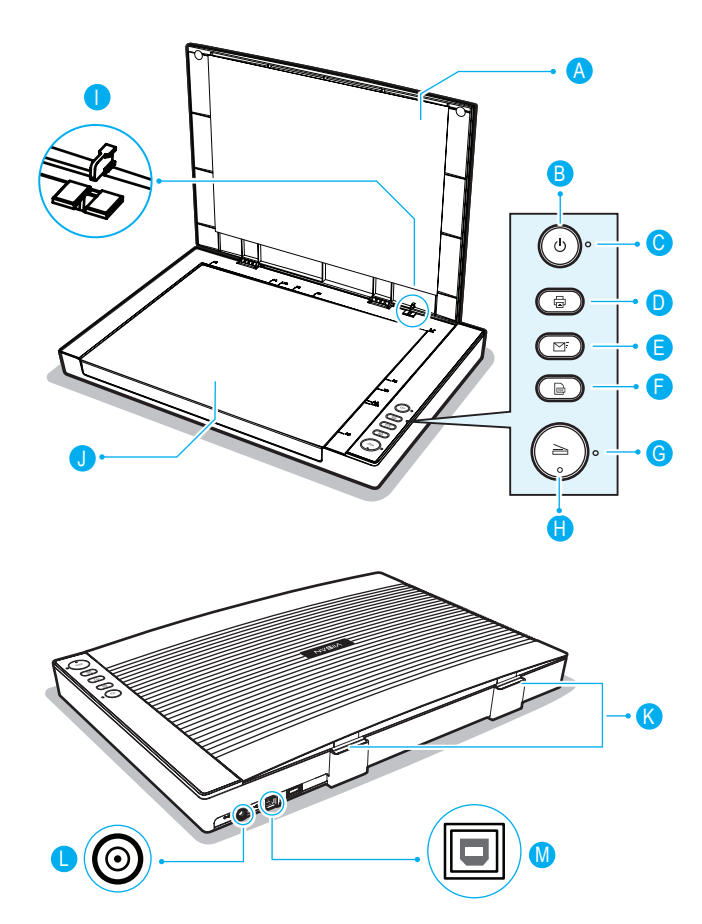

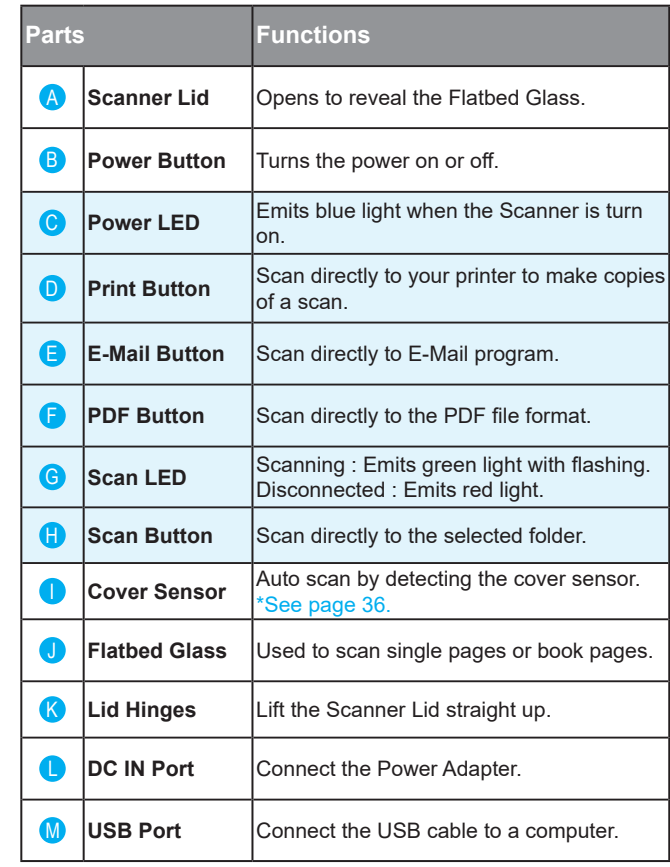

## **System Requirements**

Following minimum system requirements are recommended to achieve the best performance from the scanner.

- Intel Core i5 Processor or Higher
- DVD-ROM
- USB 2.0 Jack
- At least 4GB RMB (Recommended 8GB)
- 2GB Available HDD Space
- Microsoft® Windows® 11, 10 \ 8.1 \ 7

**NOTE:** The scanning software performance will be determined by the specifications of your computer. The higher specification computer will bring better performance.

## **Driver and Applications:**

#### **• Scanner Driver and ViiScan Utility**

ViiScan is a driver for controlling your scanner, enabling a variety of scan settings. It also allows you to start either as a standalone application or by using other third party TWAIN-compliant application. See page 10 for more details.

#### **• Event Utility**

This application allows to change your scanner button to other Scan To function and configured with various settings through the settings dialog, such as scanning to Folder/PDF/Email/Print, creating text OCR or opening scans with a specified application. See page 23 for more details.

#### **• OCR Engine**

This program allows to convert the scanned file into editable text format when using the Scan To OCR (Optical Character Recognition) function of the Scanner.

## **Installation**

## **Installing the software**

**NOTE:** Do NOT connect the scanner to computer before installing the software. You must install the scanner driver first then connect the scanner to computer.

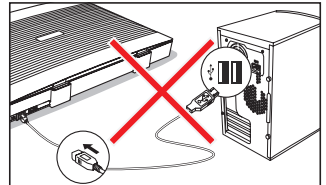

1. Insert the Installation disk into the drive of the computer then execute **[Setup.exe]** from the disk.

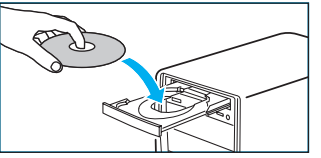

2. For Windows 11/10/8.1/7 If the **[User Account Control]**  screen appears, click **[Yes]** to start installation.

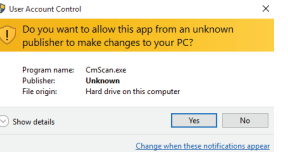

**NOTE:** Please install all of the applications to ensure all functions of the Scanner work properly.

3. Click **[Easy Installation]**. If you want to reinstall only specific software that you have previously uninstalled, select [Custom Installation] and specify the software.

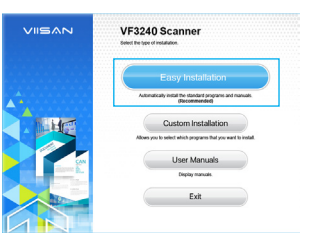

4. Click **[Install]** and follow the instructions on the screen to complete installation.

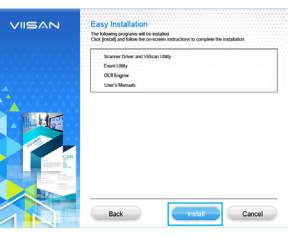

5. Click **[Finish]** to exit the program when the installation completed successfully!

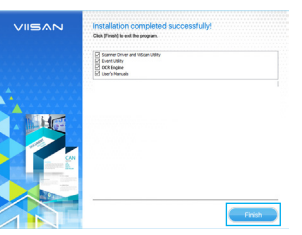

## **Installation (Continued)**

## **Connecting the Scanner:**

**NOTE:** Only use the USB cable and the power adapter supplied with scanner. Use of other cables may lead to a malfunction.

1. Connect supplied Power Adapter to the scanner's DC IN port, and plug the other end to a power outlet.

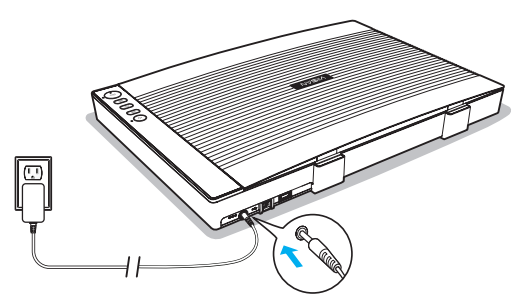

2. Connect supplied USB Cable to the scanner's USB Port and the other end to the computer.

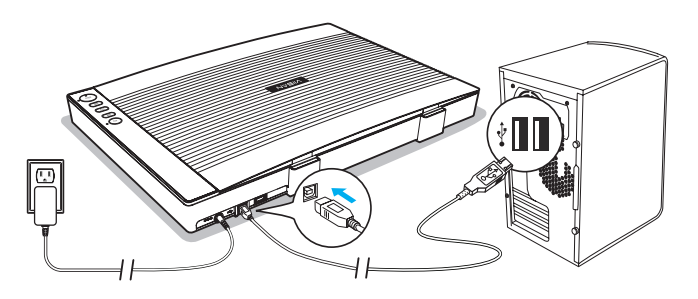

3. Press and hold **[POWER]** to turn on the scanner until the Power LED lights up in blue.

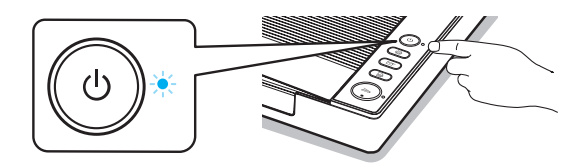

#### **NOTE:**

- To turn off the power, press and hold **[POWER]** for a while until the Power LED turns off.
- The scanner will auto power off after no operation for 15min.
- 4. The **[Installing Device]** window will appear when the scanner is turned on for the first time.

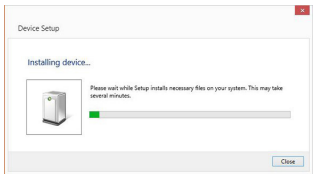

5. Please wait until the driver is finished being configured and the **[Installing Device]** window disappears.

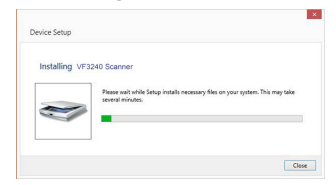

## **Placing the Originals**

1. Open the Scanner Lid.

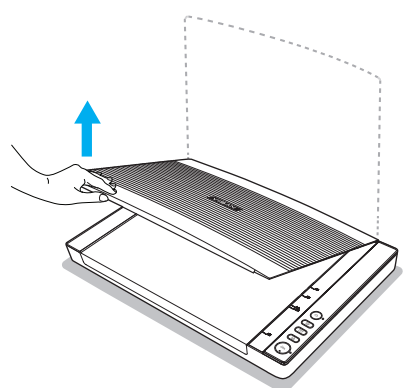

2. Place the original facing down on the Flatbed Glass, and then align the original at the position Arrow Mark.

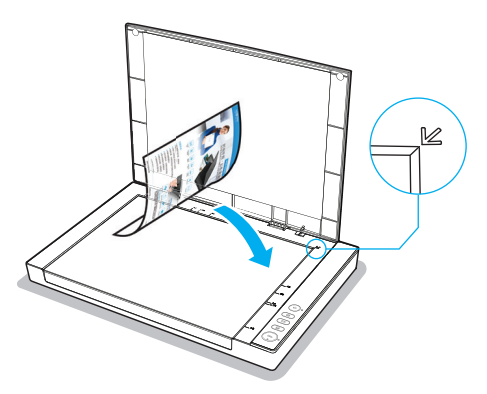

3. Close the Scanner lid gently so that your original does not move.

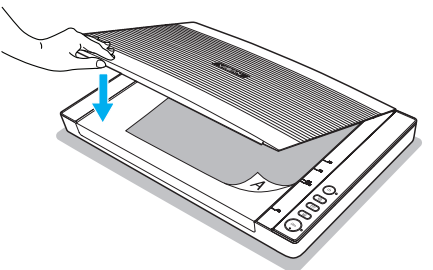

4. If you are scanning books or other thick documents, you can lift the scanner lid straight up or remove it.

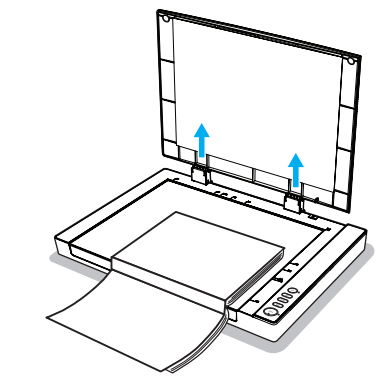

**A** NOTE: Do not place heavy items on the Scanner Glass or press on the Scanner Glass with too much force as this will cause damage to the glass surface.

## **Scanning Using ViiScan**

### **About the ViiScan**

ViiScan is a driver for controlling your scanner, enabling a variety of scan settings. it also allows you to start either as a standalone application or acquire it by using 3rd-party TWAIN-compliant application like Adobe Photoshop.

### **Launching ViiScan**

1. Click system Windows  $\blacksquare$  icon then [All apps] select [ VIISAN] folder to open **ID** ViiScan program.

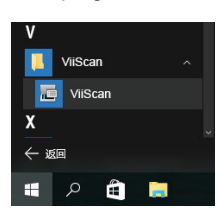

2. Select your scanner from the select source list and click [OK] then the ViiScan interface will be openned immediately.

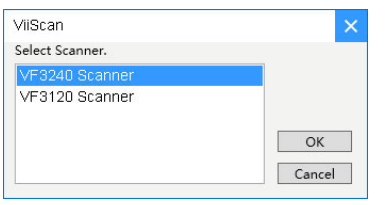

3. The ViiScan includes a preview window allowing you to preview the image before scanning the final image, you can make changes in the settings as necessary and then click [Preview] to preview the image before scanning.

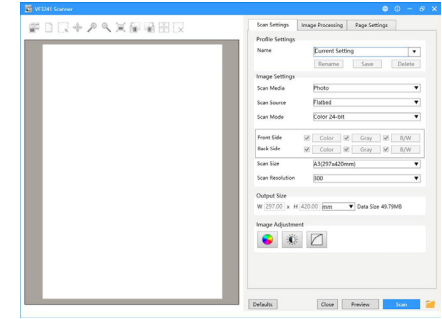

4. When the pre-scanned image appears, you can resize the scan area by dragging the marquee handles around the image to frame the desired area of the image. The areaoutside of the frame will be cropped after clicking the [Scan] button.

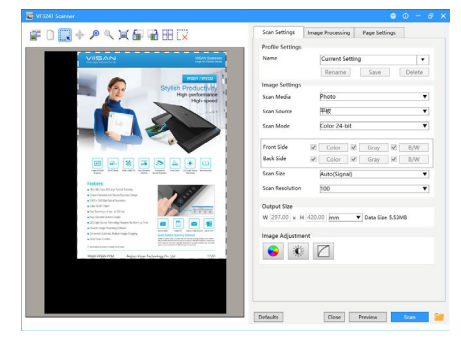

## **About the ViiScan interface**

The TWAIN interface is divided into two sections: the right section where most of the control settings are located, and the left section, which is the Preview Area.

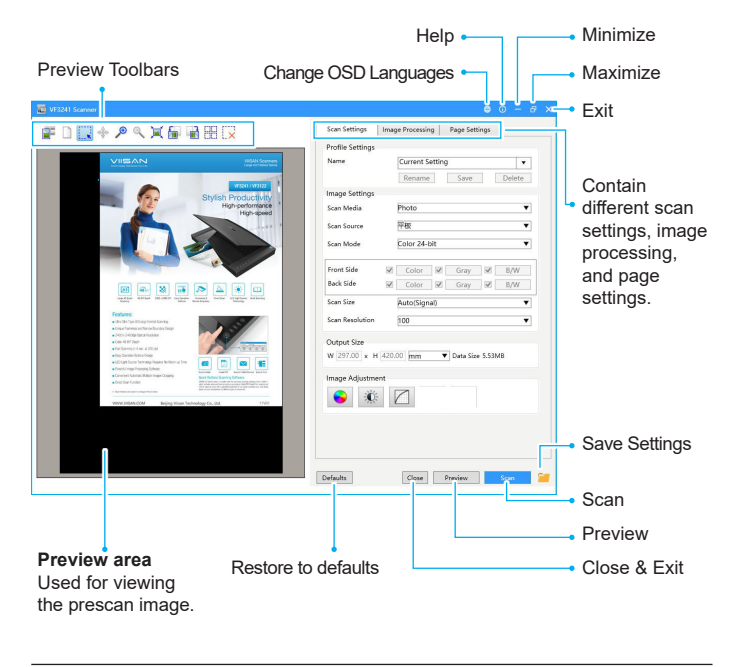

**NOTE:** For the detailed instructions of ViiScan dialog box, Click " o " Help icon on the ViiScan interface to open the Help file.

## **Adjusting the Setting Tabs of ViiScan**

There are three settings dialog in the ViiScan panel includes Scan Settings, Image Processing, and Page Settings tabs. The following are the function descriptions and examples of the available settings.

### **The Scan Settings Tab**

Click the Scan Settings tab to bring up the setting page. You can make change as following:

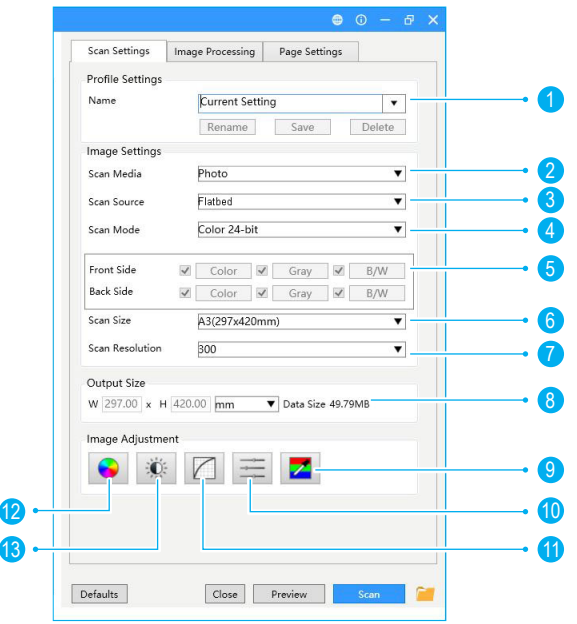

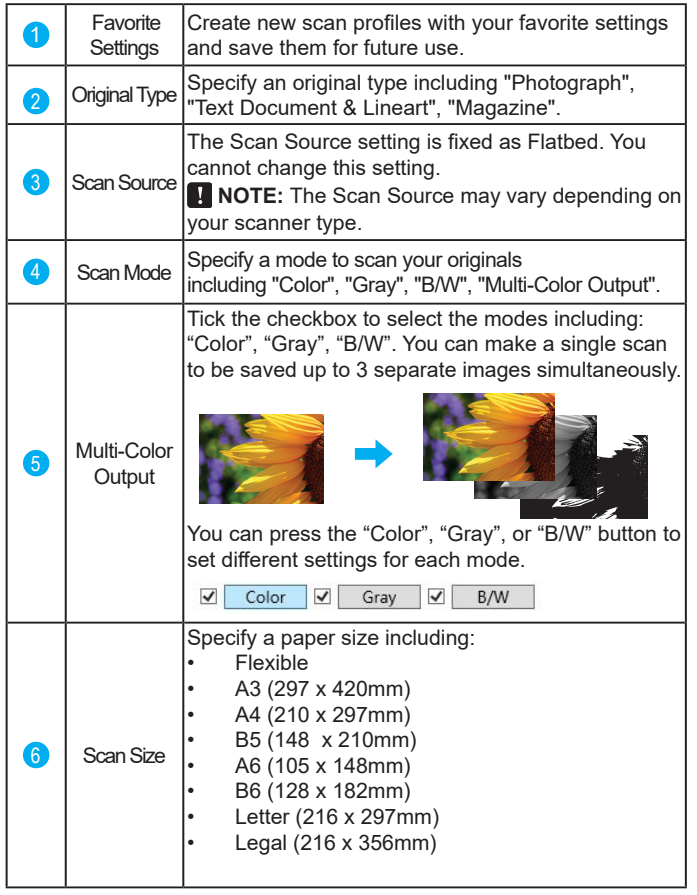

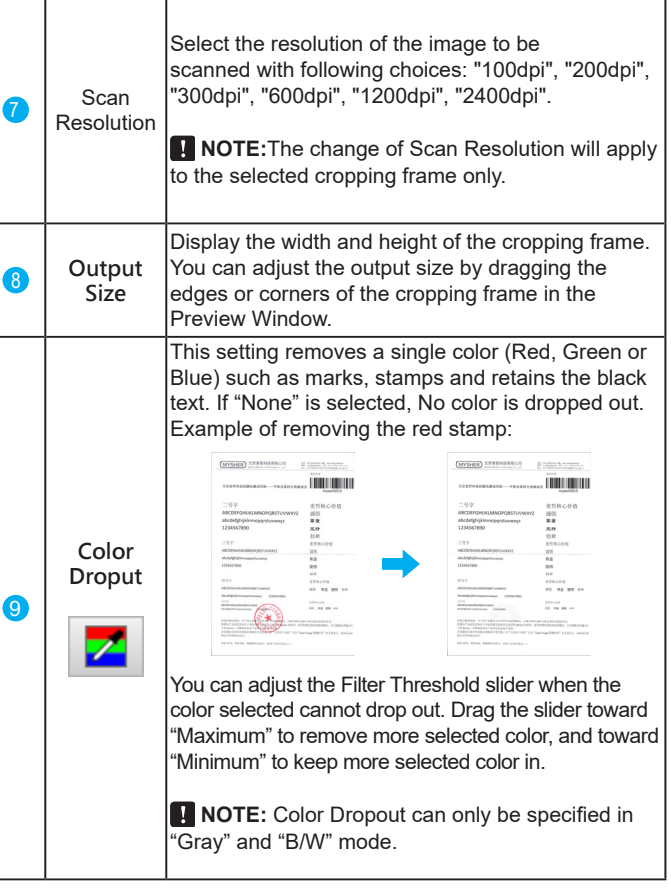

**NOTE:** This function is only available when scanning in B/W, or Multi-color Output (B/W) mode. You can convert the scanned image in black and white using following method:

**Auto Threshold:** It finds an adequate threshold value automatically to obtain a clear image and remove dark backgrounds from the image.

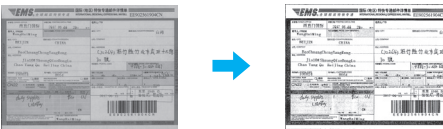

**Threshold Manual Threshold:** You may manually adjust the Filter Threshold value (-100  $\sim$  100) until you are satisfied with the result.

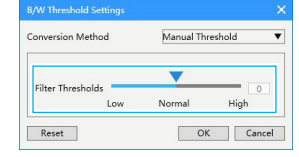

9

**B/W**

**Settings** 

 $-$ 

**Halftone Pattern:** This provide 3 halftone patterns, each creates a halftone effect using a pattern of black and white dots that can represent darker or lighter color values. you can slider the Filter Threshold value (-100~100) if you want to increase or decrease the edge weight of patterns.

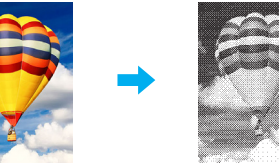

In this settings you can adiust the color tone of an image by selecting the channel of color, You can Adjust the R.G.B channels as combined or adjust specified channel.

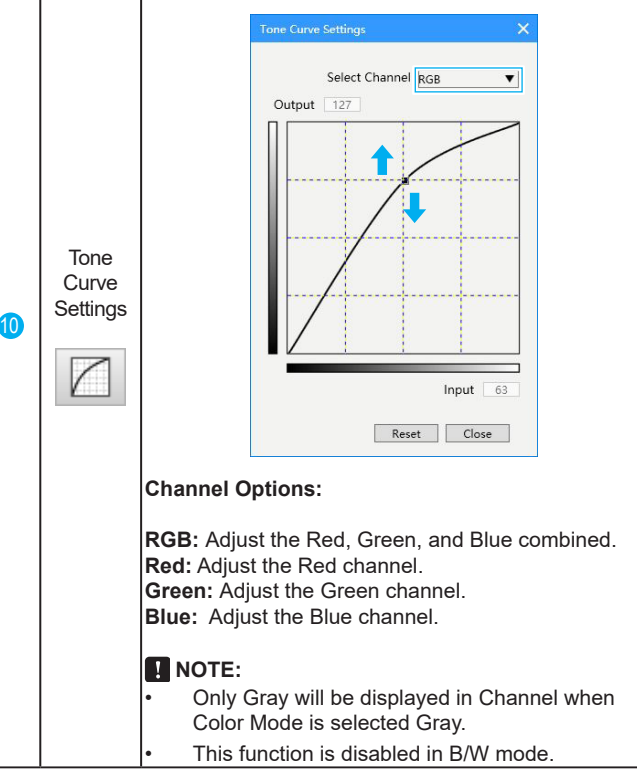

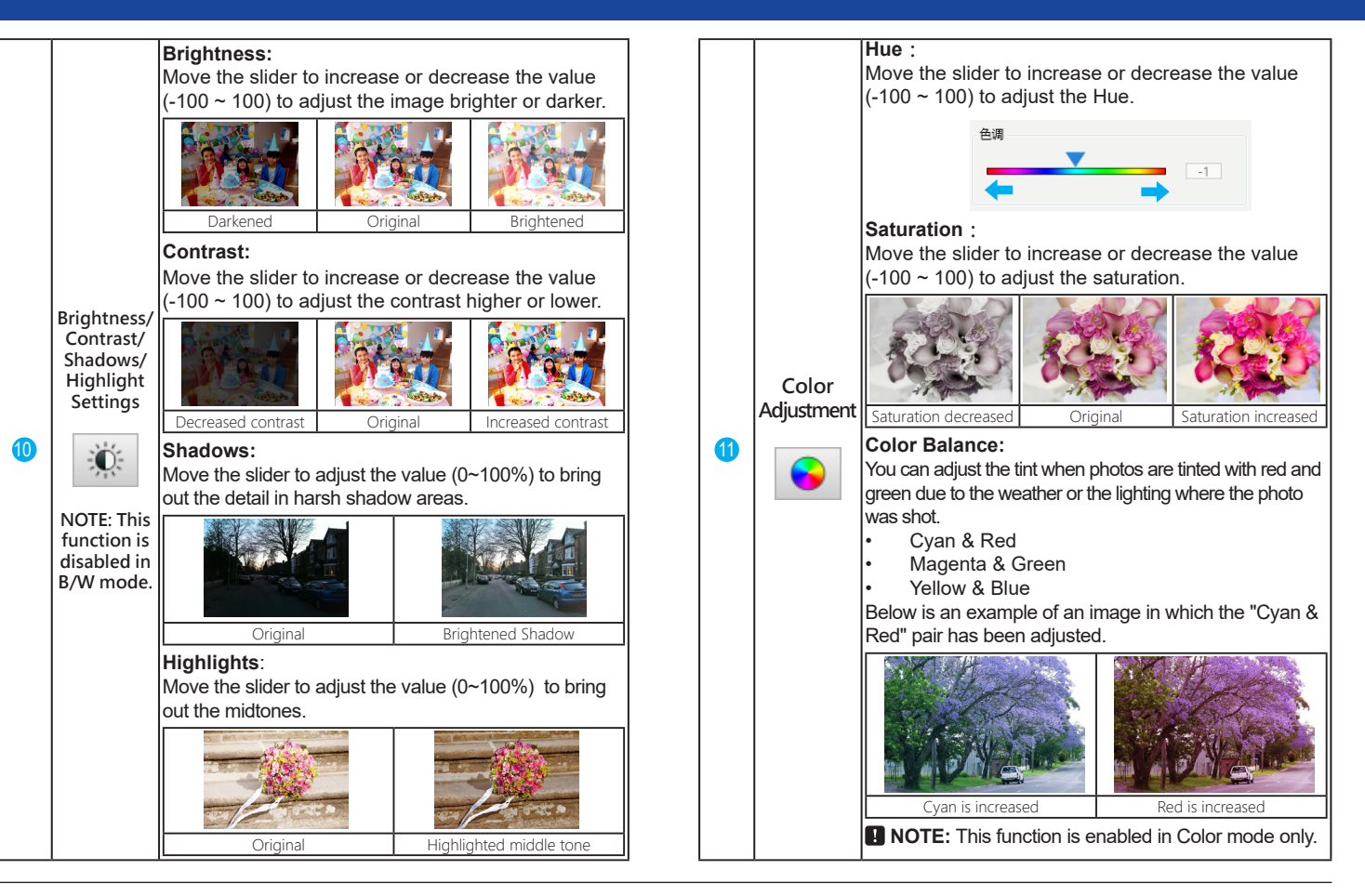

## **The Image Processing Tab**

You can using the features on the Image Processing tab to scan your originals in ViiScan. The following table gives examples and descriptions of the Image Processing settings.

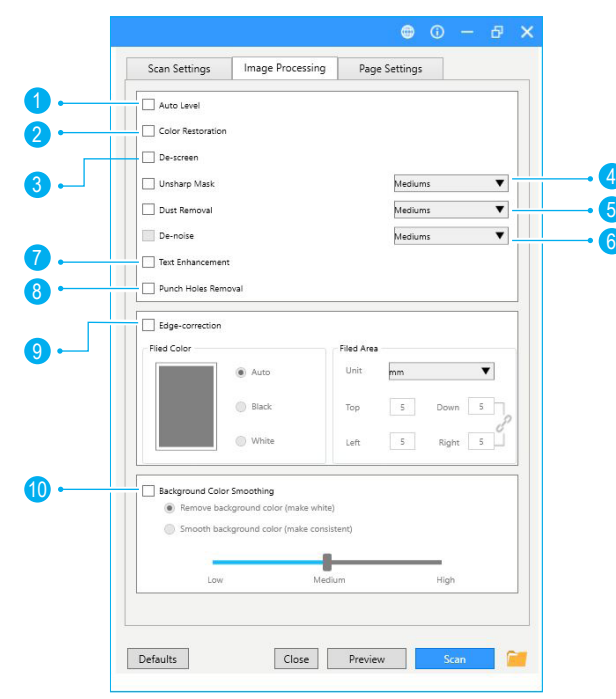

**H** NOTE: Some items may not be available depending on scan settings you made.

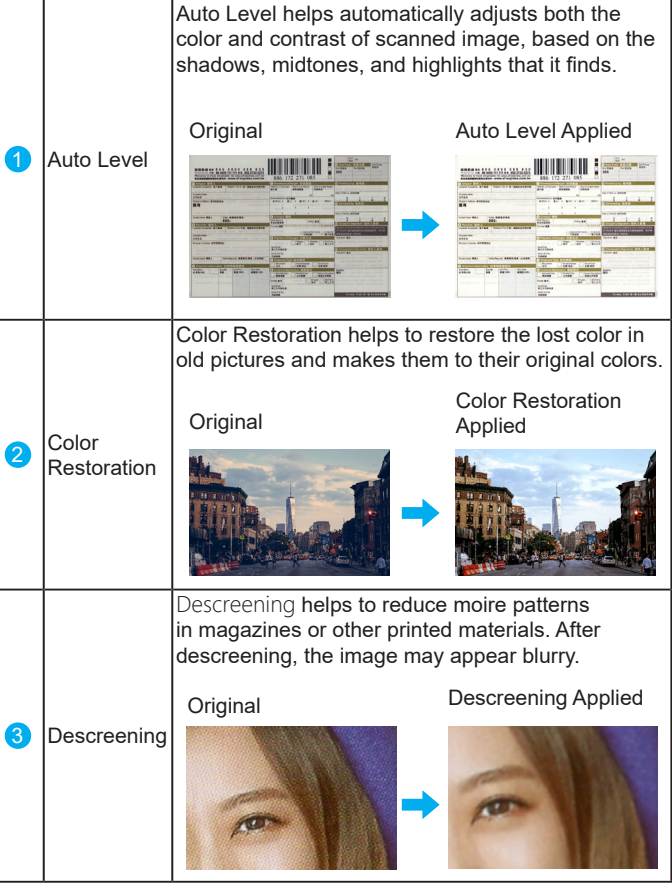

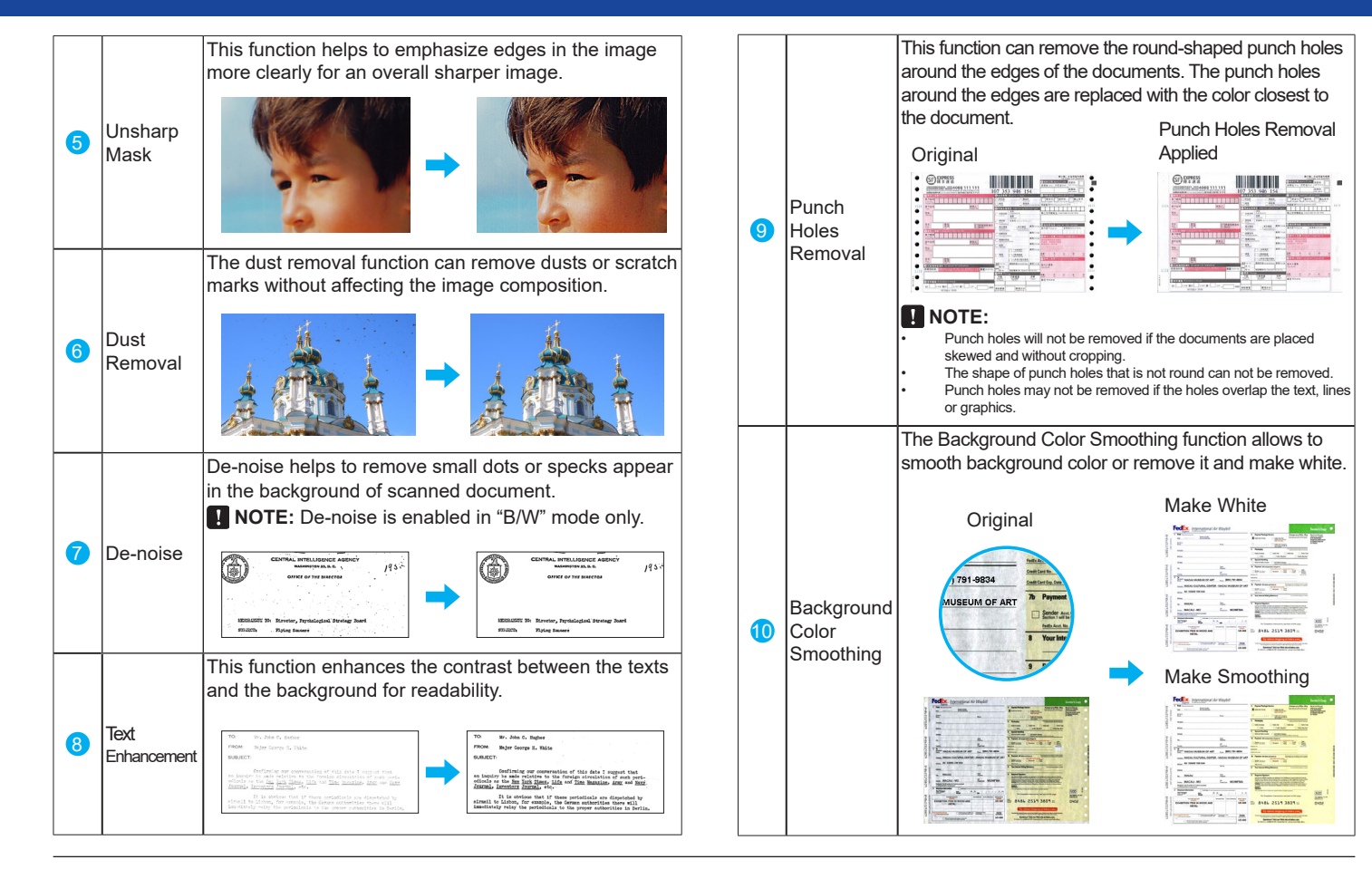

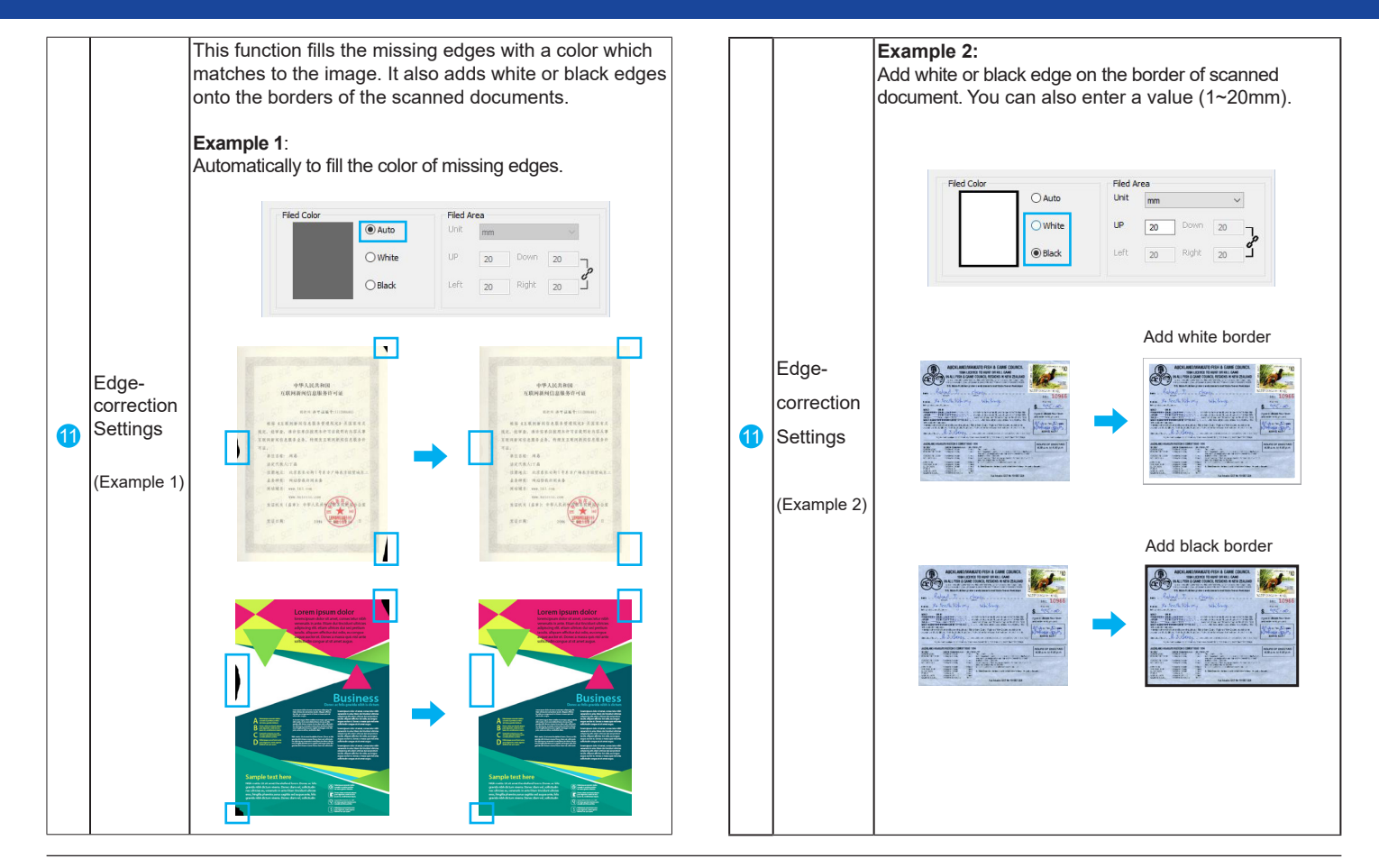

### **The Page Settings Tab**

The "Page Settings" includes Rotation, Mirror, and Invert settings. You can make changes as following examples:

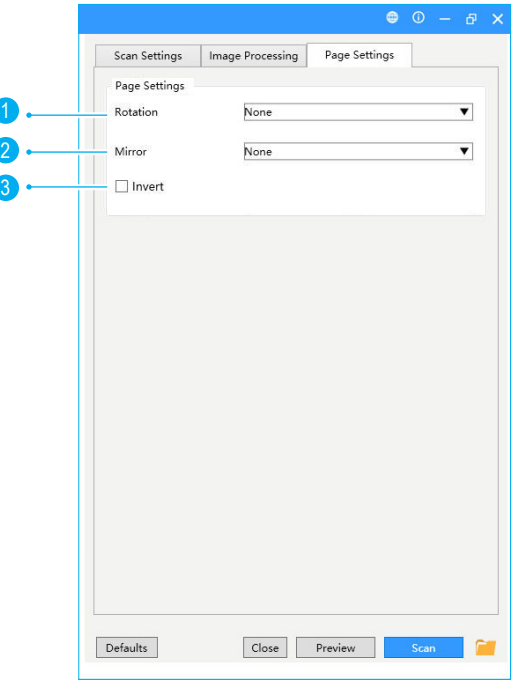

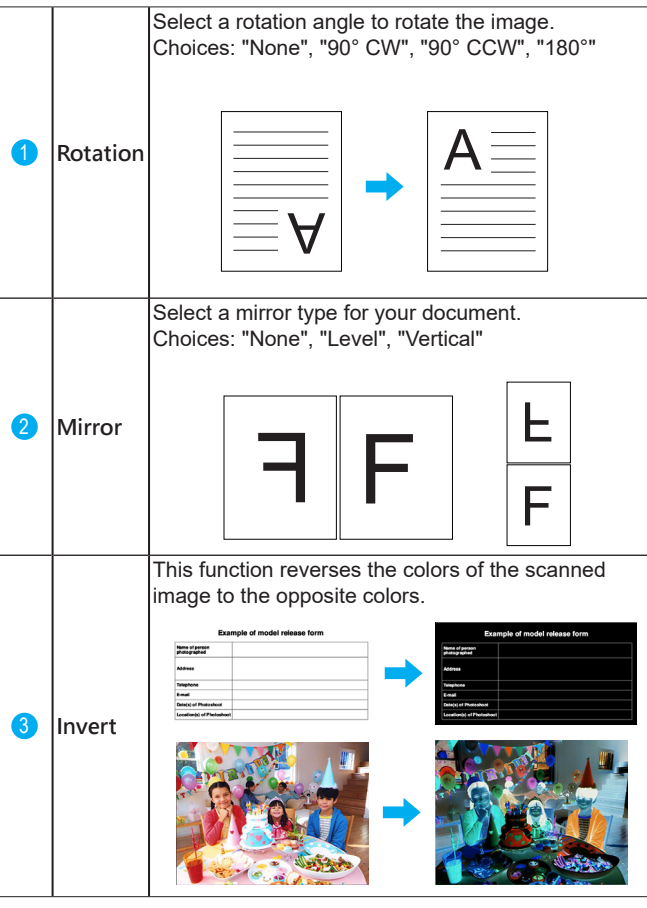

### **Preview Window Controls**

There are several useful tools in the Preview toolbar to assist you to check the details of the preview image.

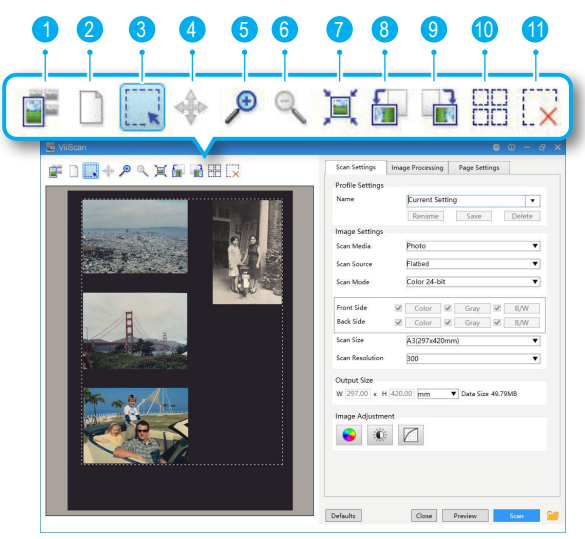

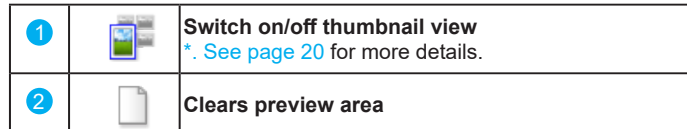

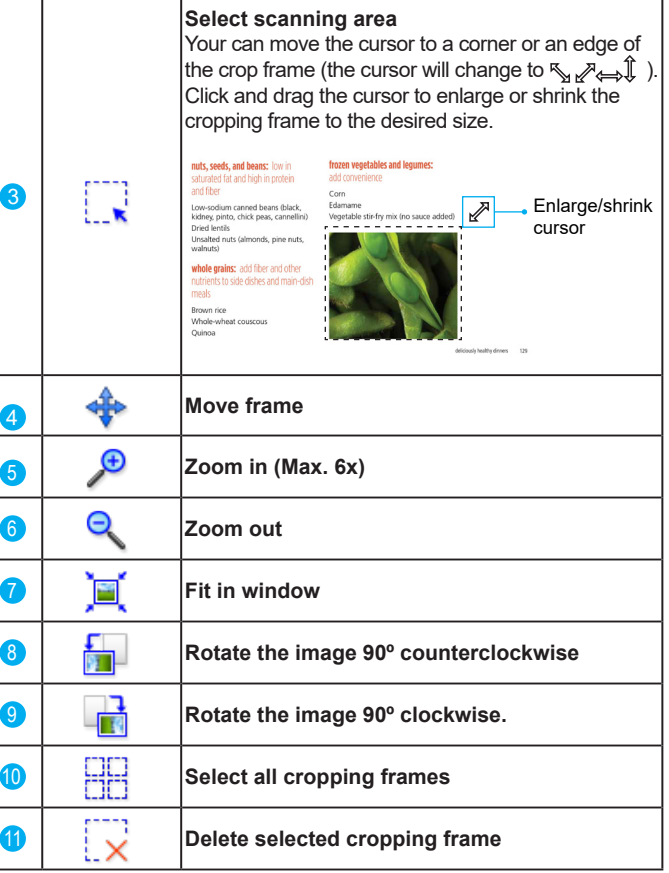

### **Thumbnail Window Controls**

There are several useful tools in the thumbnail toolbar to assist you to check or uncheck the thumbnail.

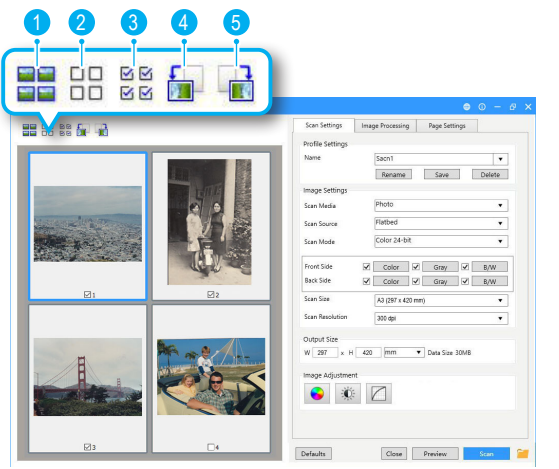

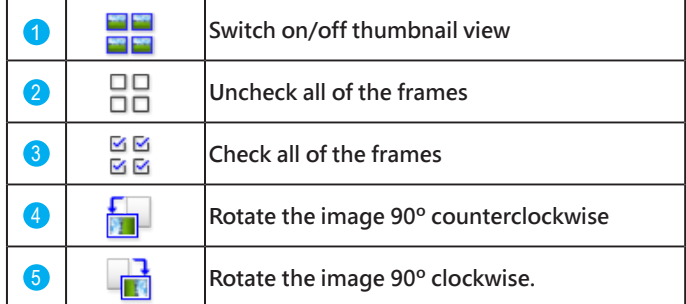

## **Using Thumbnail View**

- Cropping frames are specified according to the originals size, and thumbnails of scanned images are displayed.
- Make sure there is a gap of at least 20 mm (0.8 inch) between the originals, when placing multiple originals on the scanner glass. Otherwise they may can not preview in thumbnail correctly.

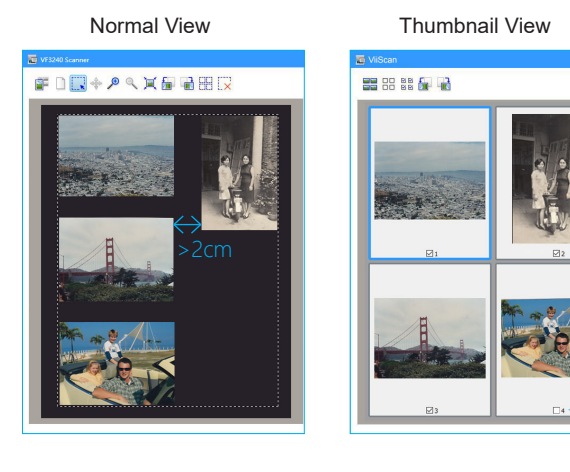

#### **NOTE:**

- When multiple images are previewed, different outlines indicate different selection status.
- Selected "Blue outline": The displayed settings will be applied.
- Unselected "Gray outline": The settings will not be applied.
- Only the images with the checkbox selected will be scanned.

### **Continuous Scanning**

When "Continuous Scanning" is checked in the Setting, a dialog box appears after the previous scan finishes, asking if you want to scan the next document.

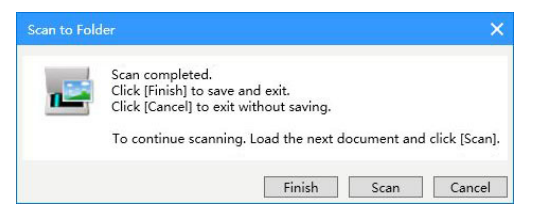

- To finish the scan. Click [Finish] to save and exit.
- To cancel the scan. Click [Cancel] to exit and without saving.
- To continuous scanning. Load the next document and click [Scan].

## **Delete the Backup Files**

When "Delete Backup File of Scanned Image" is checked in the Settings, a dialog box appears after the scanning to Email application or printer, asking if you want to delete the scanned image.

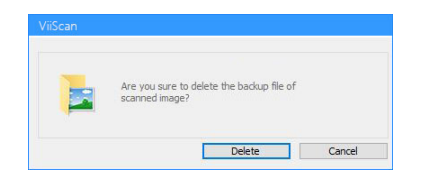

- To confirm the deletion, click [Delete].
- To keep the scanned image without deletion, click [Cancel].

### **Cancel a Scan**

To stop the scanning process, click [Cancel] during scanning.

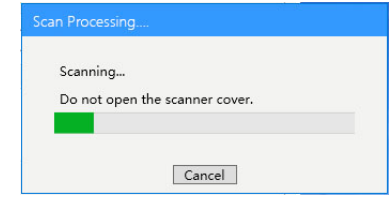

If you cancel a scan during the continuous scanning process, the following cancel dialog box appears, asking if you want to save the image already scanned before cancelling the scan.

- Click [YES] to save the file
- Click [NO] to discard the file.

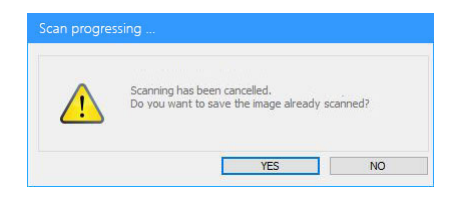

### **Selecting File Save Settings**

Click below folder **Follow** icon on the right bottom corner of ViiScan control panel to bring up the File Save Settings windows. You can select the scan to destination, filen name, file format, and ohters file settings of your scan file on the File Save Settings window.

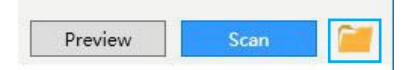

**NOTE:** The File Save Settings window **in** icon may appear when the ViiScan is be stated through TWAIN-compliant application.

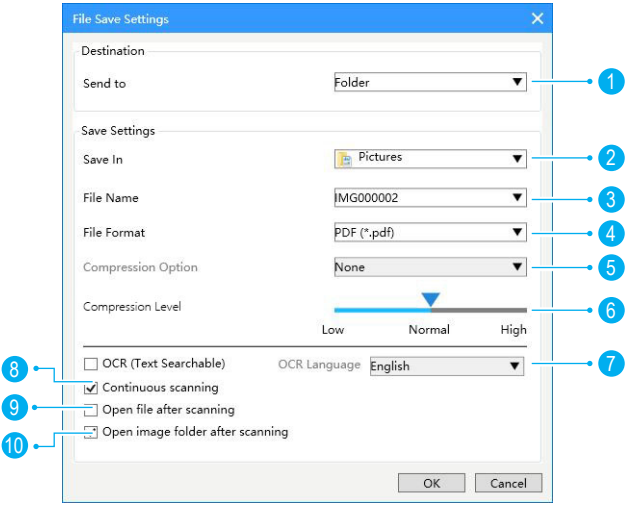

9

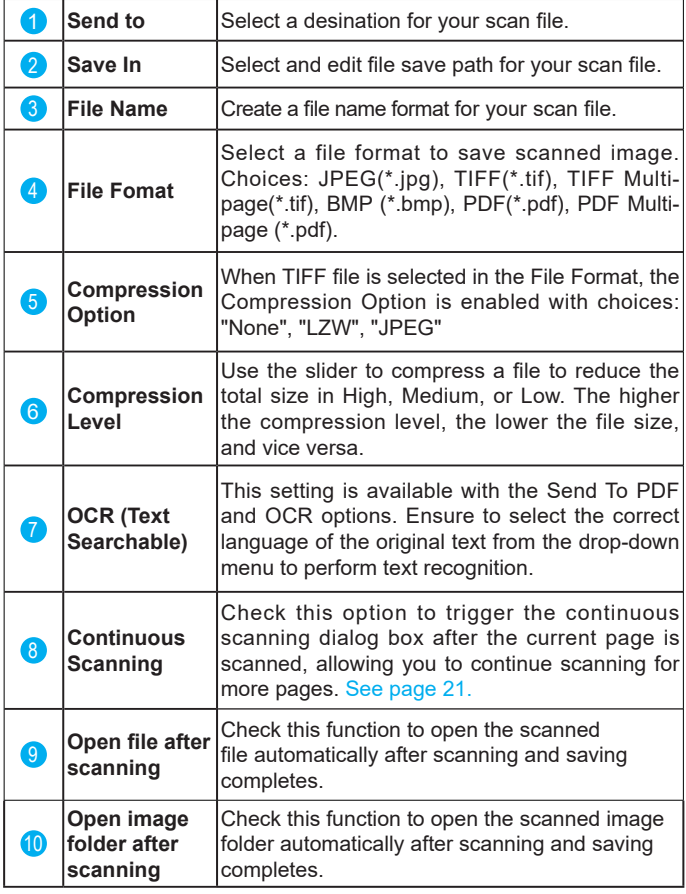

## **Scanning Using Event Utility**

### **About the Event Utility**

The Event Utility panel is consisted of 4 Scan To buttons which act as the respective Scanner buttons. These 4 Scan To buttons can be assigned to any of the following predefined destinations to perform onestep scanning, such as scanning to Folder/PDF/Email/Print, creating text OCR or opening scans with a specied application.

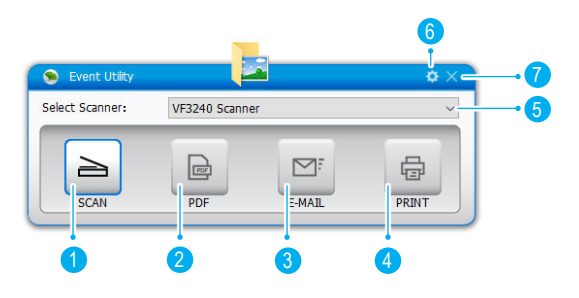

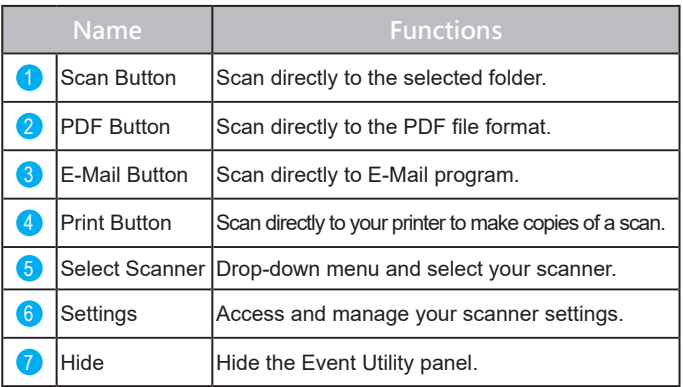

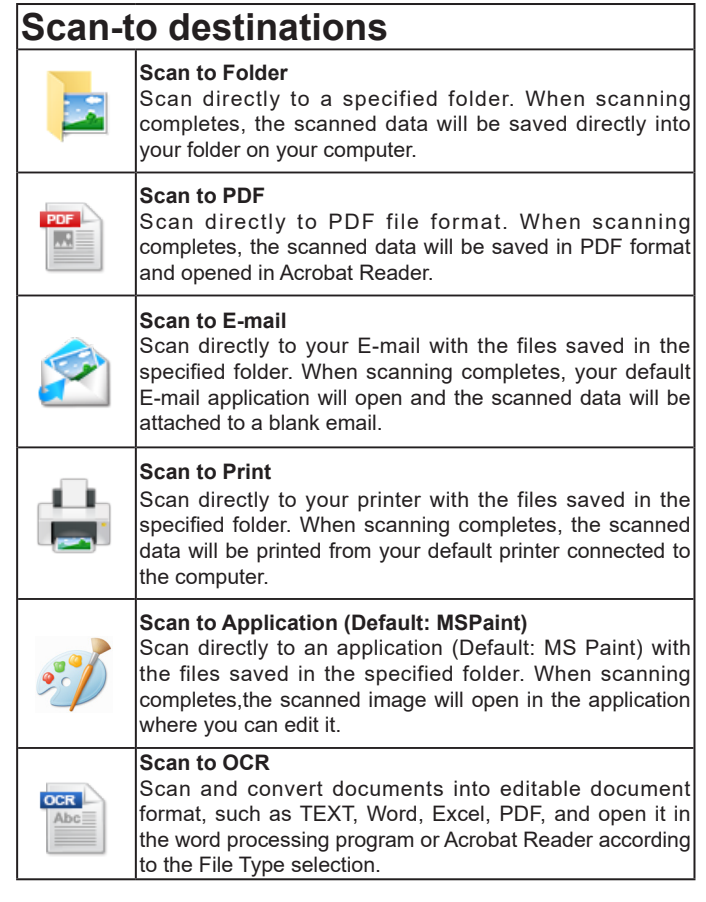

## **Launching Event Utility**

Click Event Utility  $\blacklozenge$  icon from the system tray to bring up the Event Utility panel. Or click system Windows  $\mathbf{f}$  icon then [All apps] to select Event Utility program.

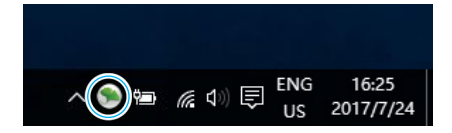

1. Click drop-down list to select your scanner and then directly press a button from the Event Utility panel to start scanning to the destination with the settings you previously configured.

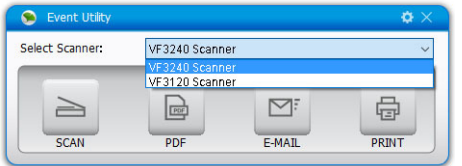

2. Alternatively, you can press a button on the Scanner to start scanning to the destination.

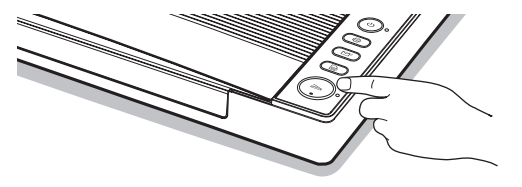

### **Power Saving**

When the scanner has been no operation for 15 minutes, the scanner will automatically turn off. Event Utility  $\sum$  icon will appear in the system tray, indicating that the scanner is disconnected. Press the  $(P)$  Power button again to wake up the Event Utility panel. To turn off the power saving function, please refer to page 35.

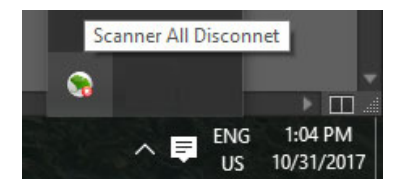

**A** NOTE: When the scanner is disconnected, the Event Utility will appear **[Can not connect to scanner, check again connection]**  message. Make sure your cables are securely connected to the scanner and the power is turned on in order to wake up the Event Utility panel.

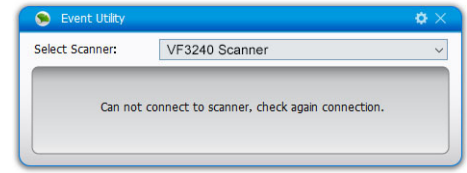

**H** NOTE: You must install the Event Utility from the supplied DVD-ROM in order to use the program.

## **Configuring the Scan To Functions**

These 4 buttons on the Event Utility panel are can be changed to other Scan To functions and configured with various settings through the settings dialog. You can edit or reset to the factory default settings.

1. Click **S** settings icon on the right top of Event Utility panel to open the settings dialog box.

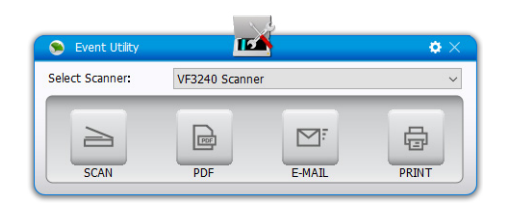

2. Select a Scan To function from the drop-down menu you want to assign to the Scan To button.

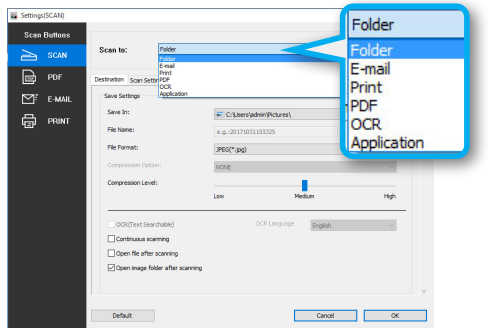

3. Click **[OK]** to set the selected scan to function with the configuration you changed and exit the settings menu.

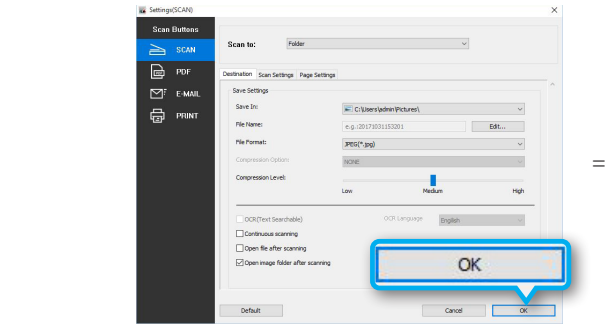

4. Click **[Cancel]** without change and exit the settings menu.

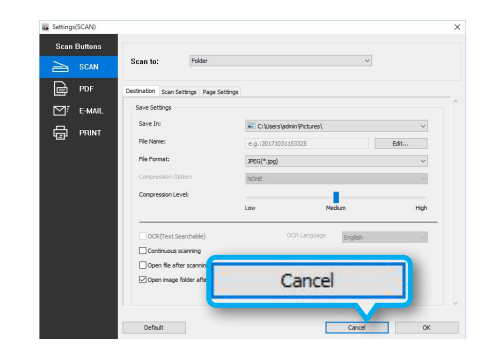

## **Adjusting the Setting Tabs**

The settings dialog of Event Untily includes Destination, Scan Settings, and Page Settings tabs to configure the Scan To function. The following are the function descriptions and examples of the available settings.

### **The Destination Tab**

Click the Destination tab to bring up the setting page for the Scan-to option selected. You can make change as following:

**NOTE:** After changing any settings and properties, always make sure to click **[OK]** at the bottom of the menu.

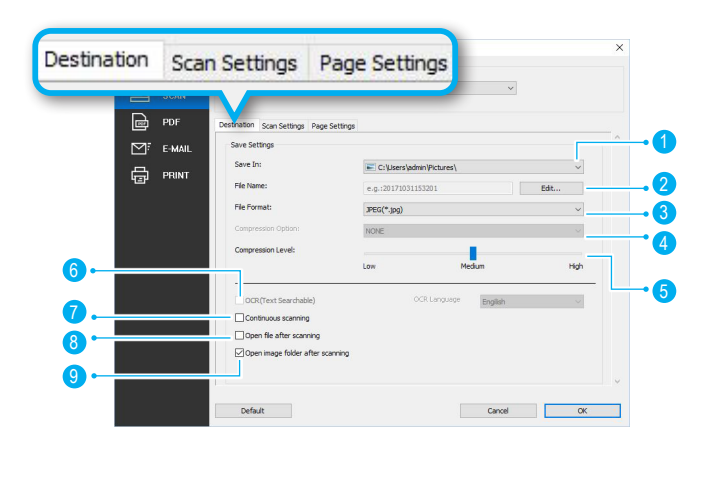

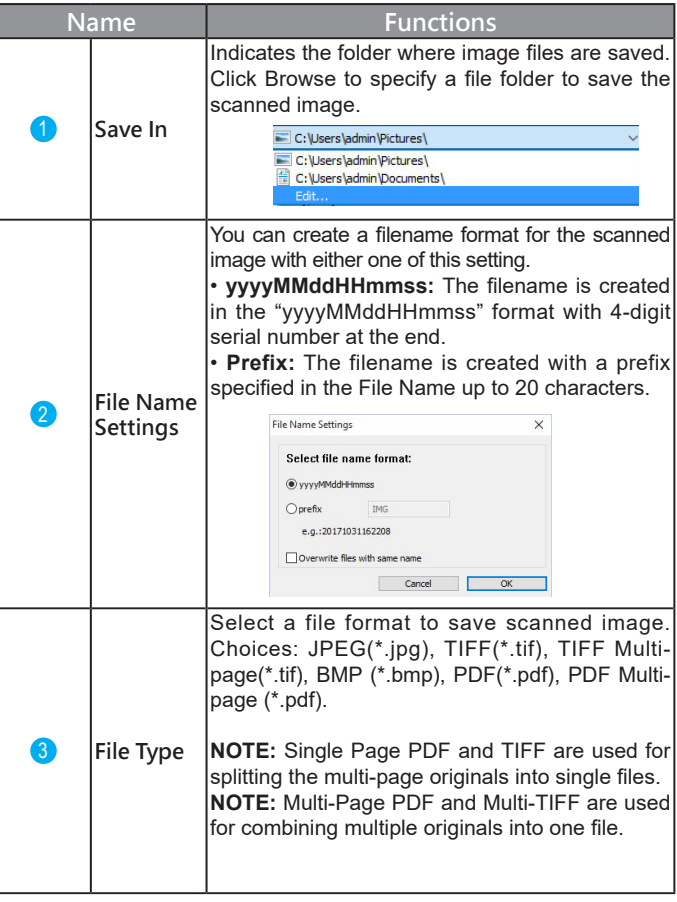

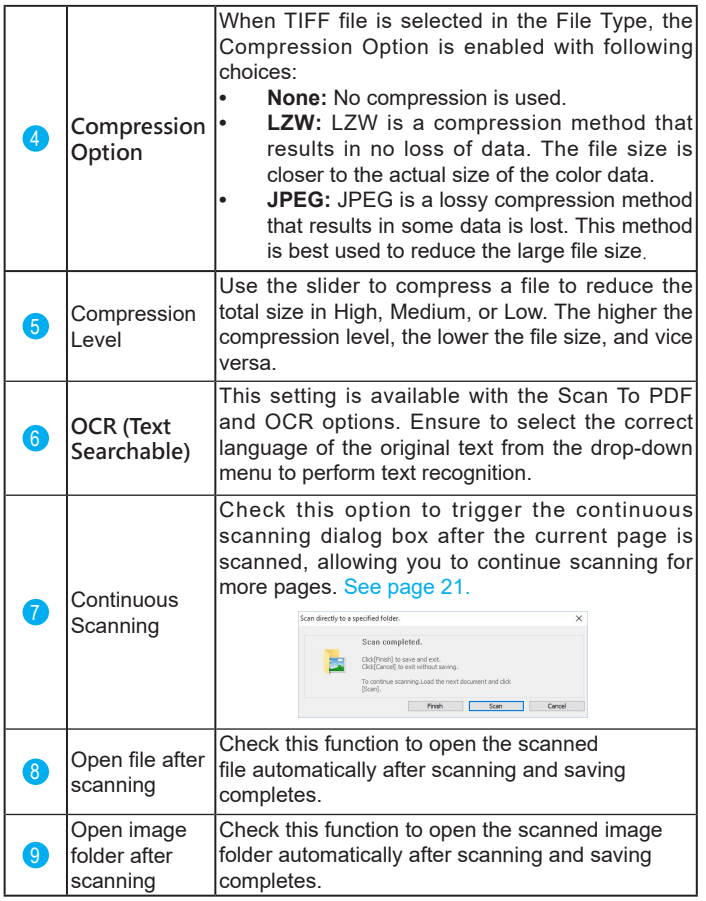

## **Scan to Folder**

This function allows to scan to a specified folder. When scanning completes, the scanned file will be saved directly into your folder on your computer. You can select drop-down menu and click [**Edit**] to specify a folder to save the scanned image.

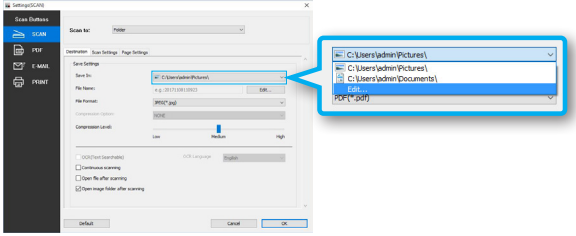

## **Scan to PDF**

This function allows to scan and convert documents into PDF file format. When scanning completes, the scanned file will be saved in PDF format and opened in Acrobat Reader.

#### **NOTE:**

- PDF (\* pdf) is used for splitting the multi-page originals into single page.
- PDF Multi-page (\*.pdf) is used for combining multiple originals into one PDF file.

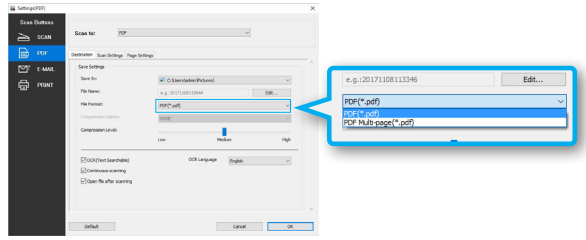

### **Scan to E-Mail**

This function allows direct scan to your E-mail with the files saved in the specified folder. When scanning completes, your default E-mail application will open and the scanned file will be attached to a blank email.

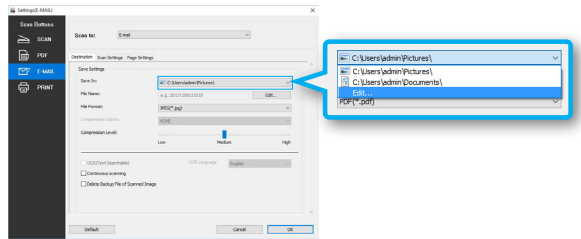

**NOTE:** Scan to E-Mail file format only support JPEG & PDF.

## **Scan to Print**

This setting only available with the Scan To Print function. To select your printer to print the scanned file, click **[Property]** from the print selection.

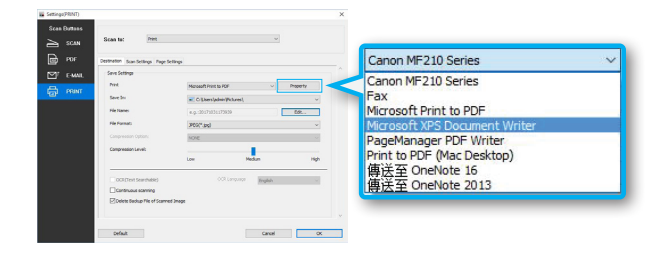

## **Scan to OCR**

This function allows to scan and convert documents into an editable text file format accroding to your selected language in the OCR Language drop-down list.

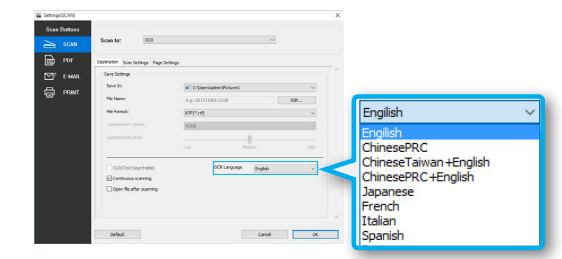

## **Scan to Application (Default: MSPaint)**

This setting only available with the Scan To Application function. To add an new application, click [**Edit**] from the drop-down menu of Application and select [**Add**] to navigate to the .exe files in the Program folder, then click [**OK**] to add in the application list.

**NOTE:** Please make sure the application supports the File Type selected.

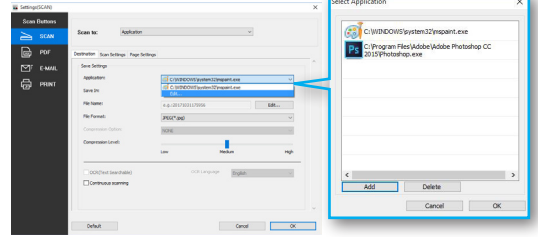

## **The Scan Settings Tab**

Click the "Scan Settings" tab to bring up the setting page for the Scan-to option selected. You can make change as following:

**NOTE:** After changing any settings and properties, always make sure to click **[OK]** at the bottom of the menu.

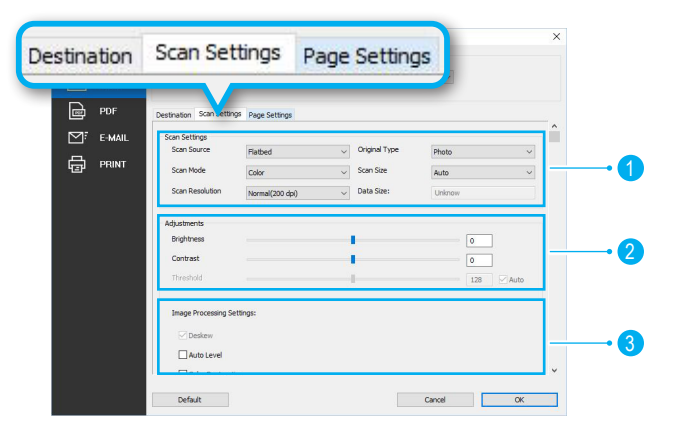

#### **1. Scan Settings:**

Scan Source, Scan Mode, Scan Resolution, Original Type, Scan Size, and Data Size Settings.

#### **2. Adjustments:**

Brightness, Contrast, and Thredhold Settings.

#### **3. Image Processing Settings:**

Auto Level, Color Restoration, De-screen, Unsharp Mask, Dust Removal, De-noise, Text Enhancement, Background Color Smoothing, Punch Holes Removal, and Edge-correction Settings.

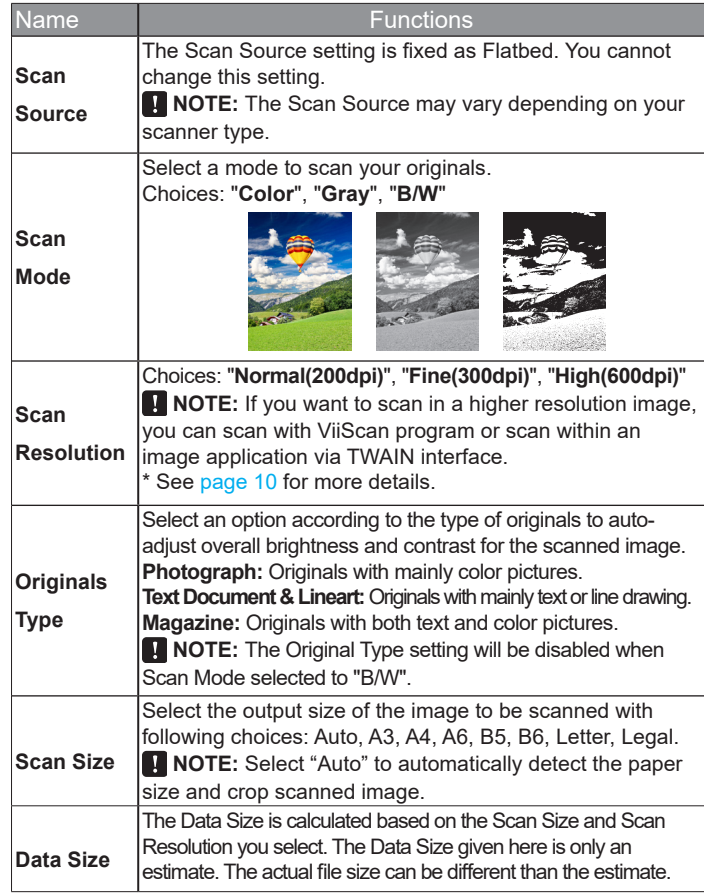

\*. The following table gives function examples of the Scan Size settings.

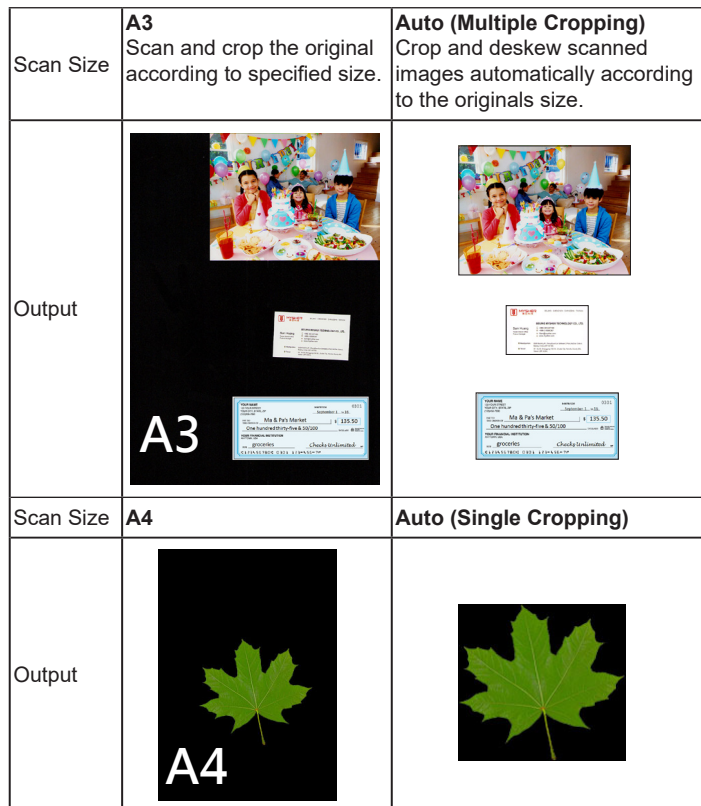

**NOTE:** Make sure there is a gap of at least 20 mm (0.8 in.) between the originals, when placing multiple originals on the scanner glass. Otherwise inaccurate-cropping may occur.

#### **NOTE:**

1. The maximum area of this A3 scanner is 426 x 304mm, please place the originals within the area in order to make complete scan.

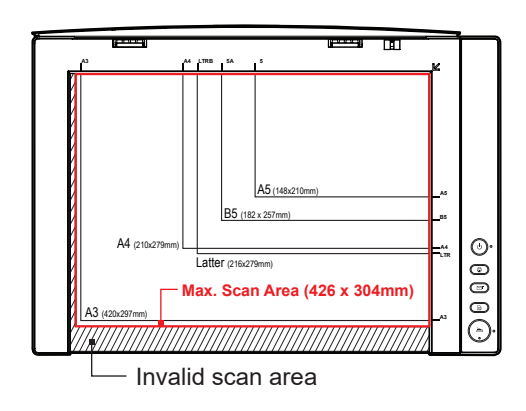

2. Please always place the original facing down on the Flatbed Glass, and then align the original at the position Arrow Mark. In order to make the correct scan and crop of selected size.

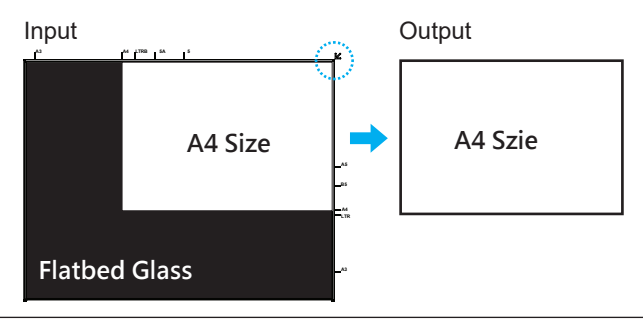

## **Adjustments**

The "Adjustments" includes Brightness, Contrast, and Threshold settings. You can make adjust as following examples:

**NOTE:** After adjusting slider, always make sure to click [**OK**] at the bottom of the menu.

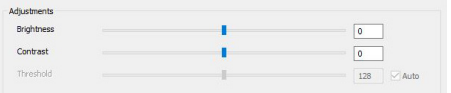

#### **Brightness:**

Use the slider to increase or decrease the value (-100  $\sim$  100) and to adjust the image brighter or darker.

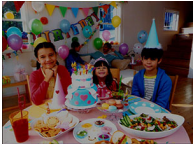

Brightness -60 Brightness 0 Brightness 60

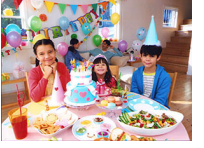

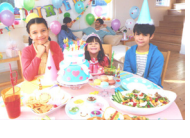

#### **Contrast:**

Use the slider to increase or decrease the value  $(-100 \sim 100)$  to adjust the contrast higher or lower. The bigger the value is to set towards 100, the more contrast is between lighter and darker areas.

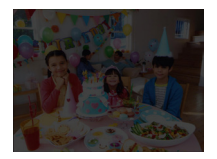

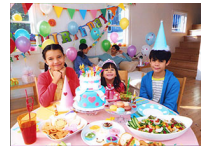

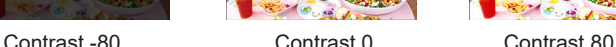

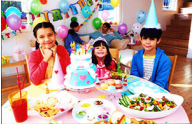

**NOTE: Brightness and Contrast are enabled in "Color" and "Gray" mode only.** 

#### **Threshold (B/W Only) :**

This function is only available when scanning in B/W mode. You use the slider to adjust the Threshold value (-255  $\sim$  255) until you are satisfied with the result as following examples: Manually

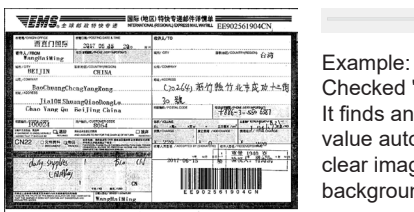

128 网电轨

Checked "**Auto"** (Default) It finds an adequate threshold value automatically to obtain a clear image andremove dark backgrounds from the image.

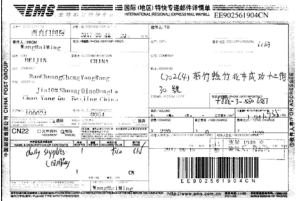

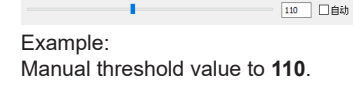

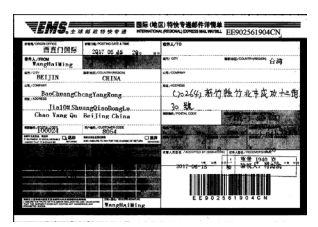

170 日動

Example: Manual threshold value to **170**.

### **Image Processing Settings**

The following table gives examples of the image processing settings.

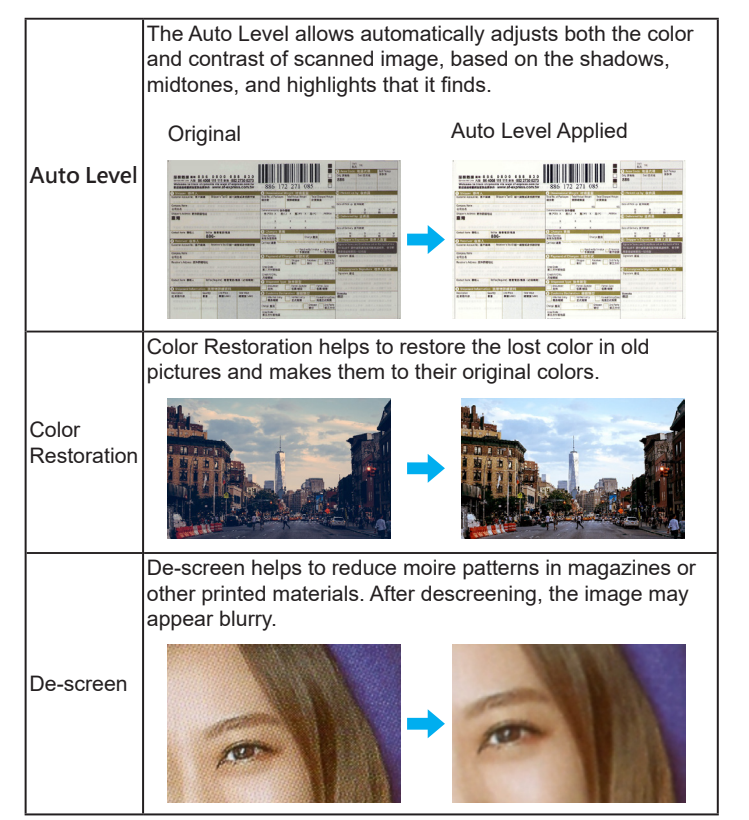

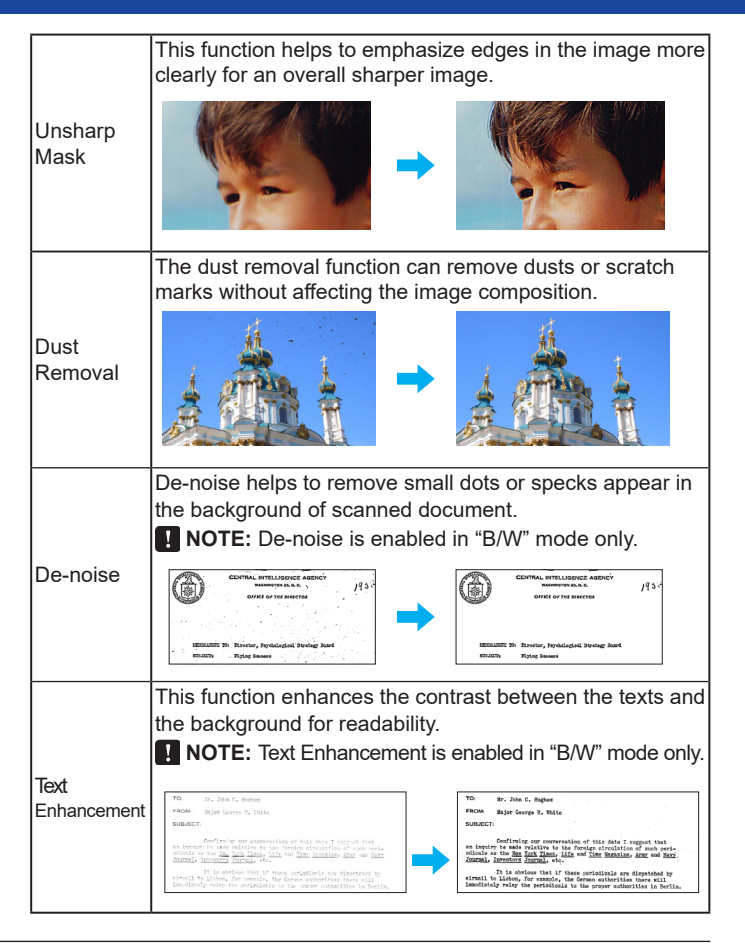

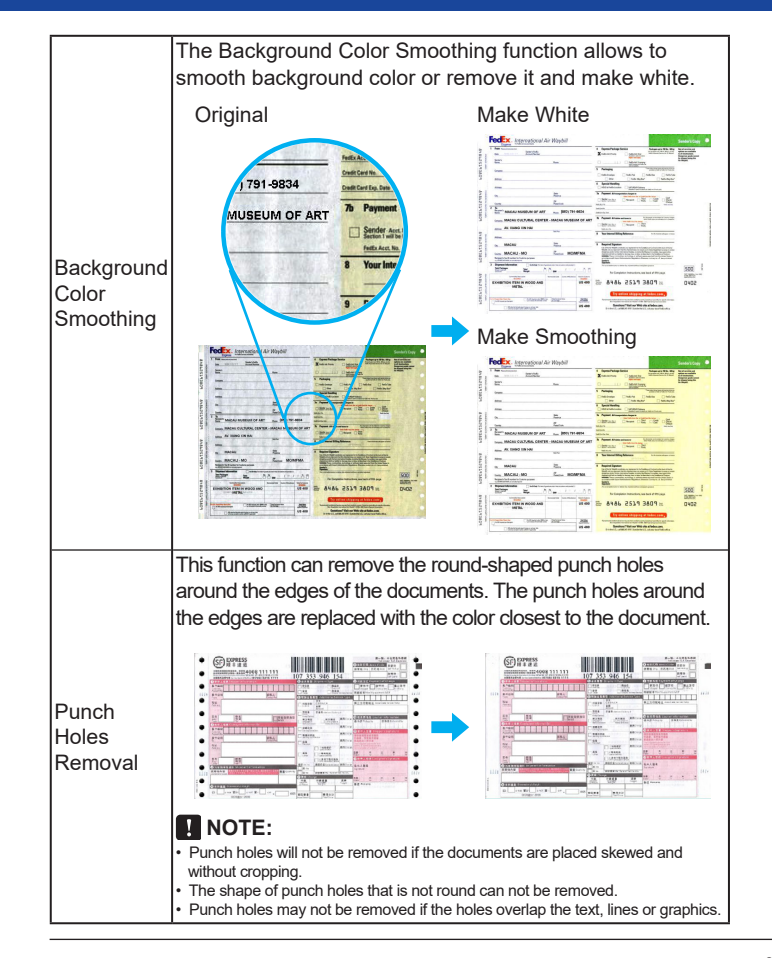

This function fills the missing edges with a color which matches to the image. It also adds white or black edges onto the borders of the scanned documents. **Example 1**: Automatically to fill the color of missing edges.

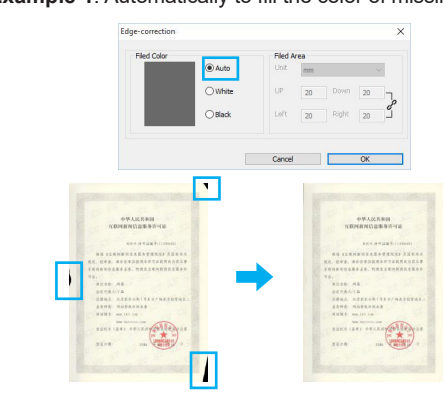

**Example 2:** Add white or black edge on the border of scanned document. You can also enter a value (1~20mm).

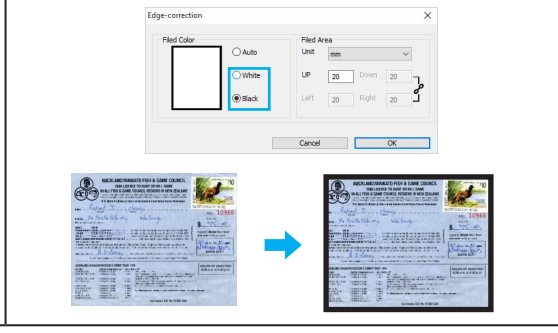

Edgecorrection Settings

### **The Page Settings Tab**

The "Page Settings" includes Rotation, Mirror, and Invert settings. You can make changes as following examples:

**NOTE:** After changing any settings, always make sure to click **[OK]** at the bottom of the menu.

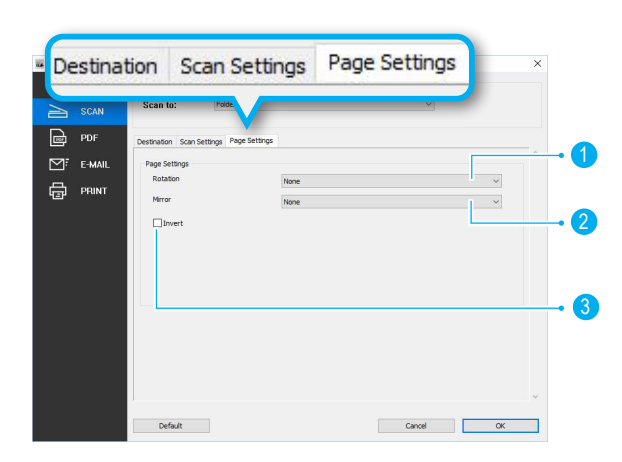

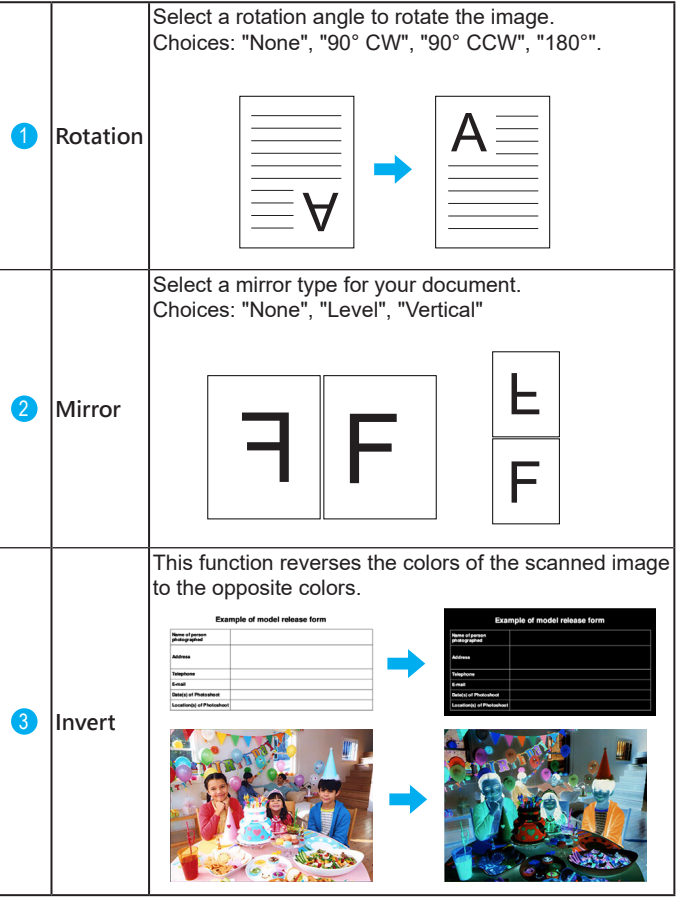

### **Reset to Default**

To restore all the settings to default values of Event Utility, click [**Default**] at the bottom of the menu.

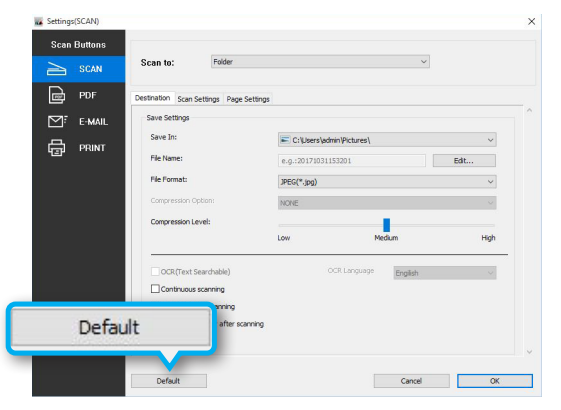

### **Exit Event Utility**

To exit the Event Utility, right click on the Event Utility icon from the system tray then select "Exit".

**NOTE:** You can also set the "Preferences" and turn On/Off "Tooltips" with this selection

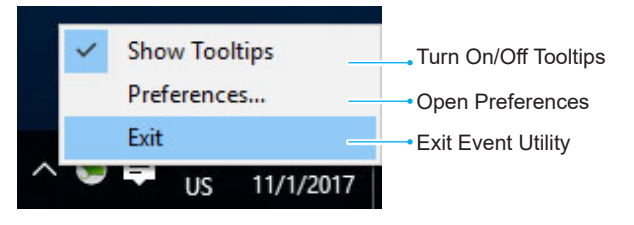

### **Preferences**

You can make following changes within the preferences menu.

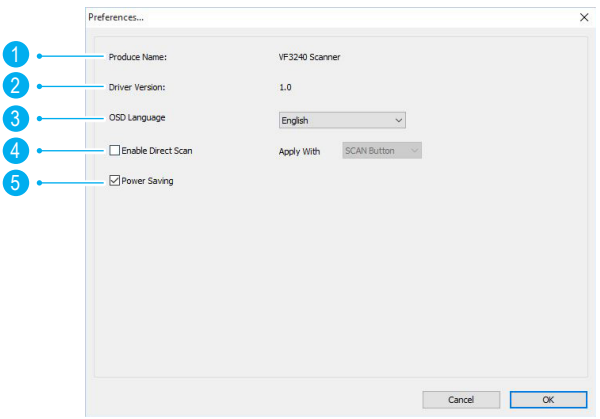

 NOTE: After changing any settings, always make sure click [**OK**] at the bottom of the menu.

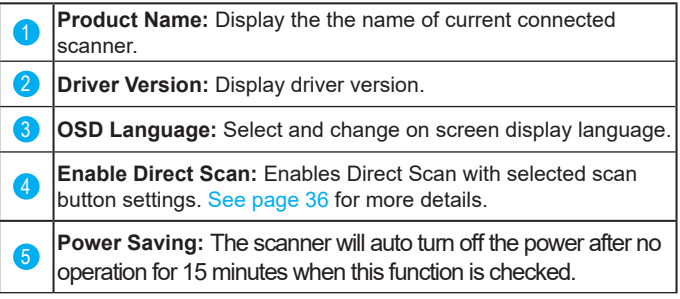

### **Enable Direct Scan**

By detecting the cover sensor, the Direct Scan function enables the scanner to scan automatically when the scanner lid is closed as following steps:

1. Open Preferences menu and check [**Direct Scan**] then select one button to apply with its scan settings.

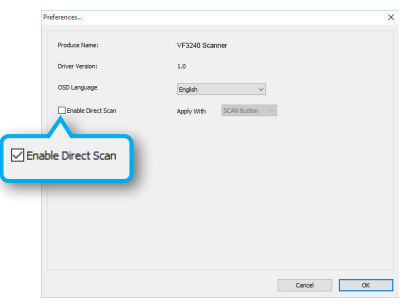

2. Open the scanner lid and place the original.

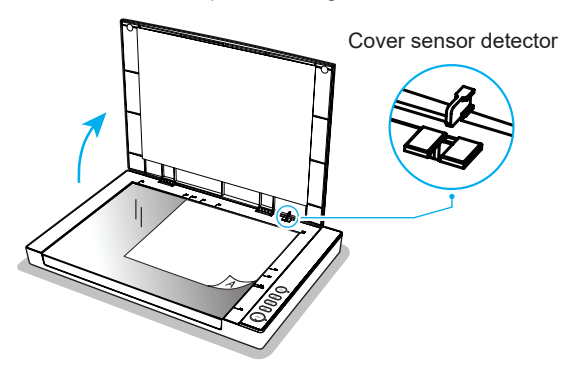

3. Close the scanner lid.

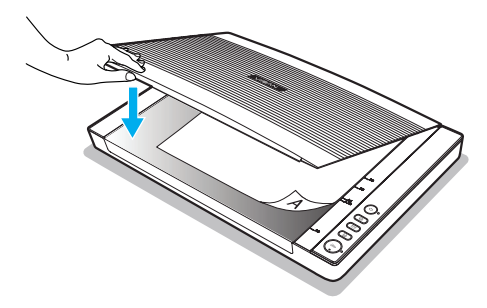

**NOTE:** Ensure the scanner lid is tightly closed, otherwise it may affect the Direct Scan function.

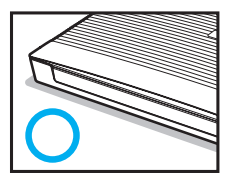

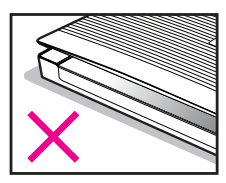

4. When the lid is closed, the scanner will perform a scan automatically. To continuous scanning, open the scanner lid and load the next document then close the lid again.

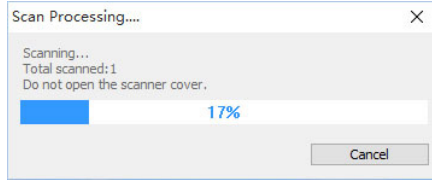

## **Cleaning the Flatbed Glass**

- 1. Use a clean, lint-free cloth moistened with some isopropyl rubbing alcohol (95%) to clean the flatbed glass.
- $\blacksquare$  **NOTE:** Never spray the cleaner directly onto the Scanner.

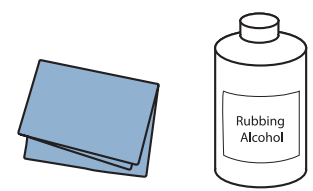

2. Hold the scanner lid at a 90-degree angle so it stands straight up.

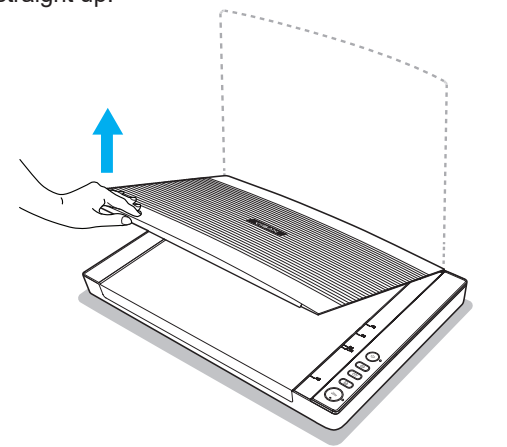

3. Wipe the entire surface of the flatbed glass.

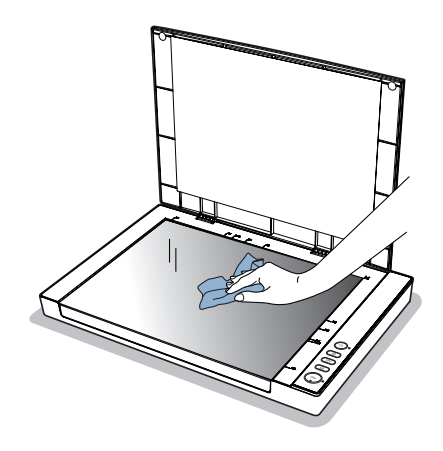

4. Close the scanner lid when cleaning is finished.

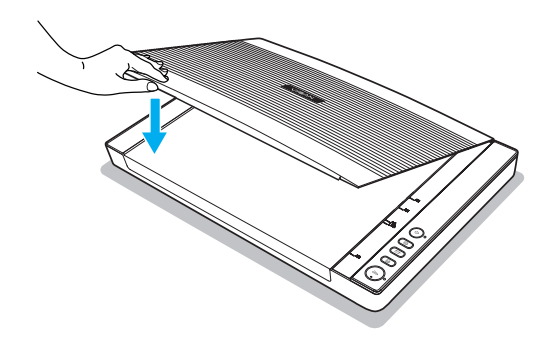

## **Specifications**

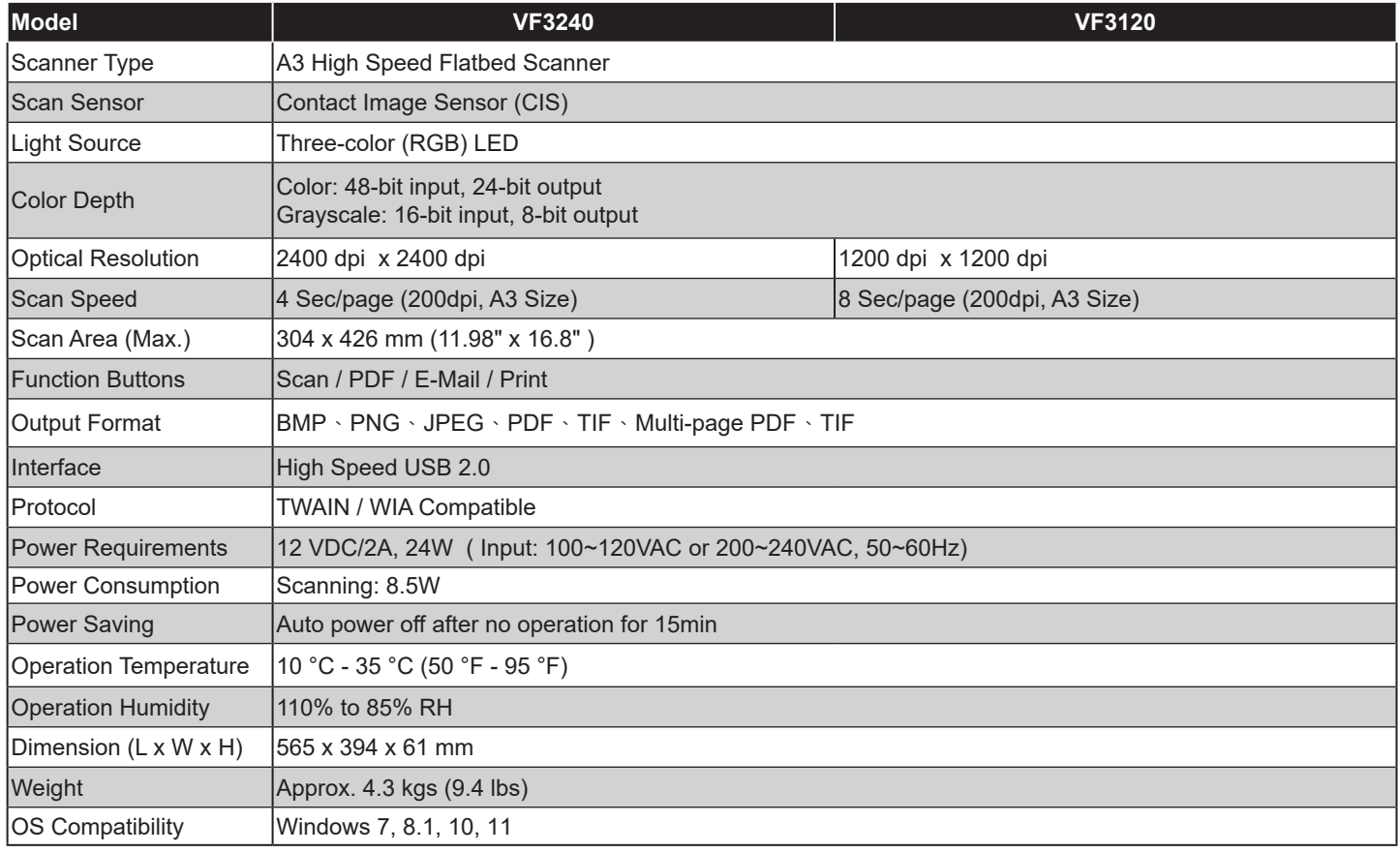

## **Troubleshooting**

### **Scanner lights indicate an error:**

#### **Scanner displays red light.**

- Make sure the scanner is connected to your computer properly.
- Make sure if the scanner is disconnected, turn off the scanner and turn it on again.
- Make sure scanner driver is installed and it appears in "Device Manager" correctly.

#### **Scanner non-stop flashing green light.**

- Long press power button until turn off power and turn it on again.
- Restart the scanning software.
- If this does not solve the problem, unplug and replug the power adapter then turn it on again.

## **Problems starting scanning:**

#### **Cannot scan using the button.**

- Make sure the USB cable and power cable are securely connected to the scanner and the computer.
- Make sure "Event Utility" software is installed correctly.
- Make sure "Event Utility" is started in system tray correctly.
- Make sure scanner driver is installed and it appears in "Device Manager" correctly.
- Make sure the scanner is turned on.

#### **Cannot scan using ViiScan.**

- Make sure the USB cable and power cable are securely connected to the scanner and the computer.
- Make sure the scanner is turned on.
- Make sure scanner driver is installed and it appears in "Device Manager" correctly.
- Make sure if you are using "Event Utility" software, if yes please stop using it then start again ViiScan.

#### **Cannot scan using TWAIN.**

- If you are using TWAIN-compliant applications, make sure that the correct scanner is selected as the scanner.
- If you still can not scan with TWAIN-compliant applications, please reinstall again driver then try again.
- If you are using 32-bit Adobe Photoshop, make sure you have installed TWAIN Plug-in.
- TWAIN is not supported in Adobe Photoshop when it's run in 64-bit mode. If you need a scanning solution when you run Adobe Photoshop in 64-bit mode, use the WIA (Windows Image Acquisition) interface for your scanner.

## **Troubleshooting (Continued)**

### **Scanned image problems:**

**Appear dirt and spots in scanned image.**

- Clean the scanner glass. See page 37 for more details.
- Do not press with too much force on the original or the document cover. If you press with too much force, blurring, smudges, and spots may occur.

#### **Appear moiré patterns in scanned image.**

- If the original is a printed document, moiré patterns may appear in the scanned image.
- Go to the Image Processing Settings tab in ViiScan or Event Utility to check "Descreening" then scan again.

## **Scanning problems:**

#### **Cannot preview thumbnail in ViiScan.**

- When placing multiple originals on the scanner glass, make sure there is a gap of at least 20 mm (0.8 inch) between the originals.
- Make sure the original is placed straight.

#### **Cannot perform 1200/2400 dpi scanning.**

- The supplied Event Utility software only provide scanning resolution of maximum 600dpi.
- If you want to scan in a higher resolution image, you can scan within ViiScan program or via TWAIN-compliant applications.

#### **Cannot scan the correct area on the scanner glass.**

• Make sure the original is placed correctly and align the position arrow mark.

#### **Cannot save the file in the folder.**

- Check if the folder specified in the Settings exists. If not, specify a different folder.
- Check if you have the available hard drive space in your computer to save the scanned files.

#### **Cannot use the Scan to Email function.**

- Make sure your email application has been installed and your email account is configured.
- If the file size of scanned file exceeds the attachment size limit set at your mail server, the files will be unable to send.

#### **Cannot use the Scan to Print function.**

- Make sure your printer driver is installed and the printer is connected to the computer.
- Make sure the printer is turned on.

#### **Cannot use the Scan to Application function.**

• Make sure the application used can support to open the file format you select in the Setting.

#### **Scanning speed is very slow.**

- Scanning takes longer than usual when you scan at high resolution and large size.
- Set a lower resolution in the Settings to prioritize the scanning speed.
- When applying "Descreening" may slow down the scanning process.

#### **The file size is too big.**

- Compress the file into a smaller size using the File Compression slider.
- Set a lower resolution in the Settings.

### **Uninstalling and installing driver or applications:**

#### **Uninstalling your scanner dirver and applications.**

You may need to uninstall and then reinstall your scanner driver and applications to solve certain problems or if you upgrade your operating system.

- 1. Exit all running applications and disconnect the scanner from your computer.
- 2. Right click on start button and then select "Programs & Features". (e.g. Windows 10)
- 3. Select the application or driver that you want to uninstall.
- 4. Follow the instructions in the preceding procedure to uninstall an application or driver.

**NOTE:** When reinstalling scanner driver, please replug scanner USB cable again and wait until scanner device is be configured successfully.

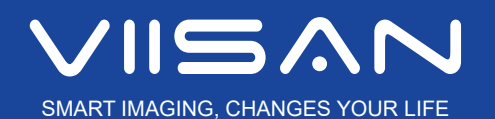

www.viisan.com